HP Color LaserJet Serie CM6040/CM6030 MFP Guía del accesorio de fax analógico 300

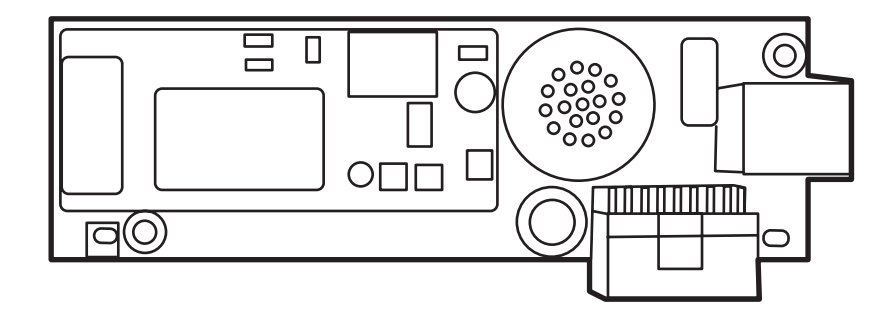

m

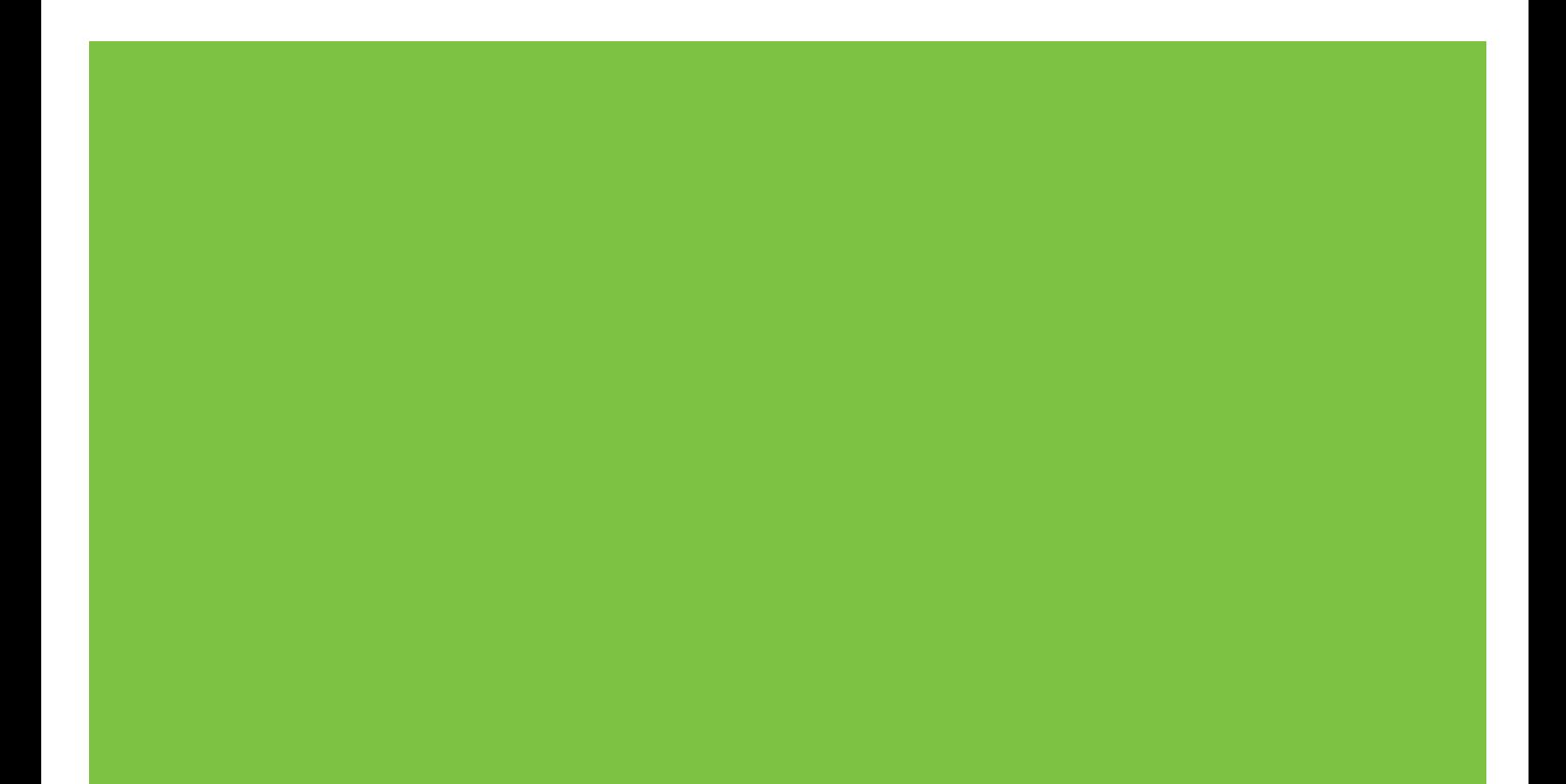

# HP Color LaserJet Serie CM6040/CM6030 MFP Guía del accesorio de fax analógico 300

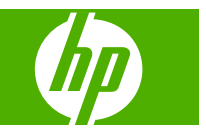

#### **Derechos de copyright y licencia**

© 2008 Copyright Hewlett-Packard Development Company, L.P.

Prohibida la reproducción, adaptación o traducción sin autorización previa y por escrito, salvo lo permitido por las leyes de propiedad intelectual (copyright).

La información contenida en este documento está sujeta a cambios sin previo aviso.

Las únicas garantías de los productos y servicios HP se detallan en las declaraciones de garantía expresas que acompañan a dichos productos y servicios. Ninguna información contenida en este documento debe considerarse como una garantía adicional. HP no será responsable de los errores u omisiones técnicos o editoriales contenidos en este documento.

Edition 1, 04/2008

Referencia: Q3701-91223

#### **Avisos de marcas comerciales**

Microsoft® y Windows® son marcas registradas de Microsoft Corporation en EE.UU.

Todos los productos mencionados en este documento pueden ser marcas de sus compañías respectivas.

Las leyes locales de cada región/país pueden prohibir el uso de este producto fuera de las regiones/países especificados. En muchos países/regiones está estrictamente prohibido por ley conectar equipos de telecomunicaciones no aprobados (equipos de fax) a redes telefónicas públicas.

ENERGY STAR® y el logo de ENERGY STAR® son marcas registradas de United States Environmental Protection Agency en EE.UU.

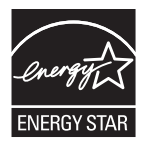

# **Tabla de contenido**

### **[1 Preparación](#page-8-0)**

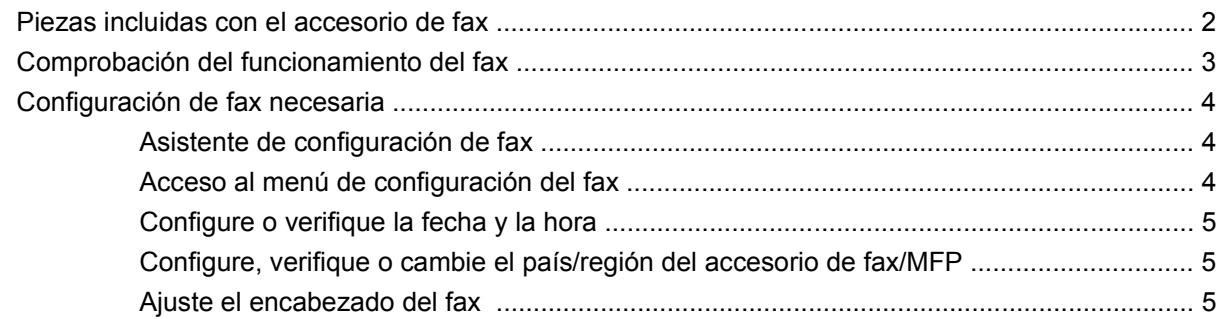

### **[2 Configuración de los ajustes del fax](#page-14-0)**

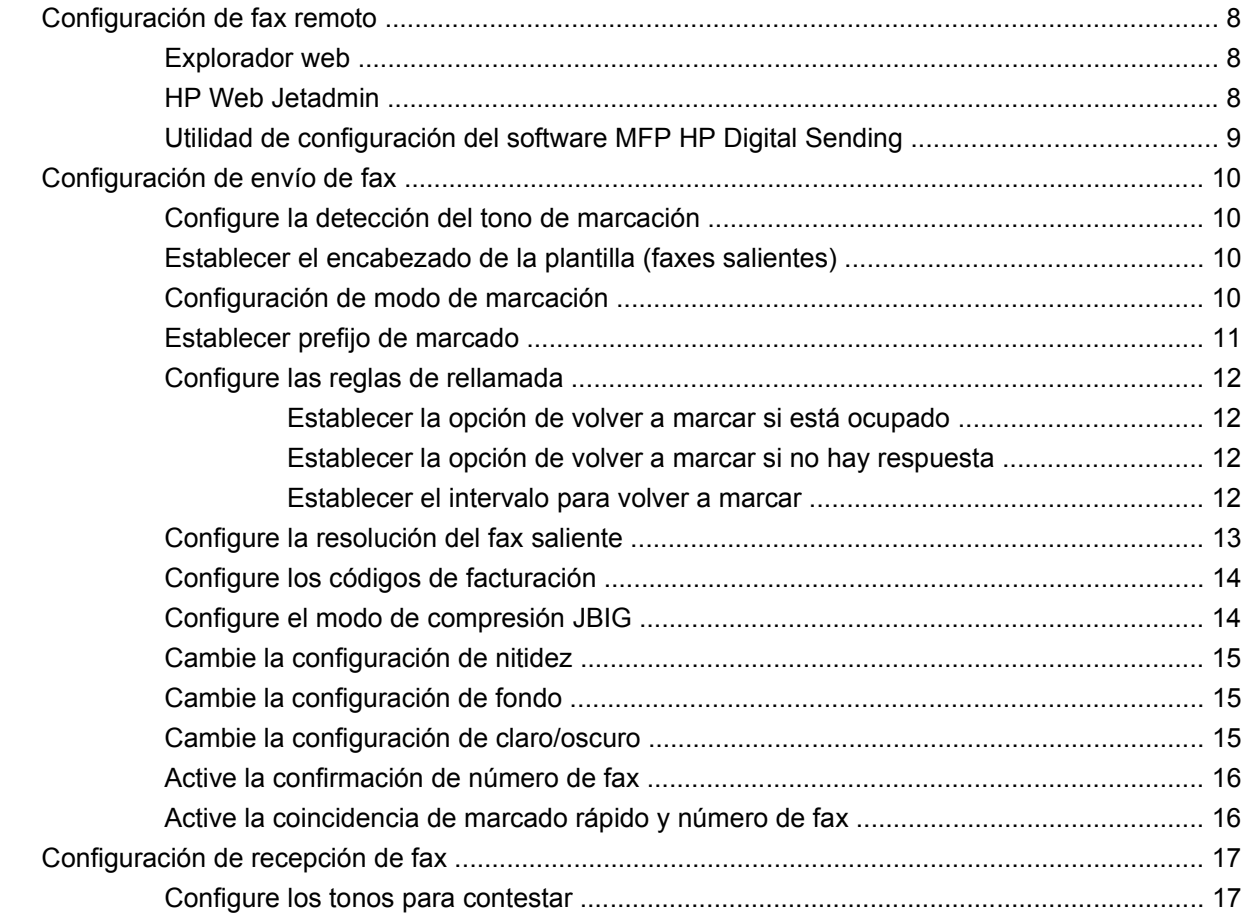

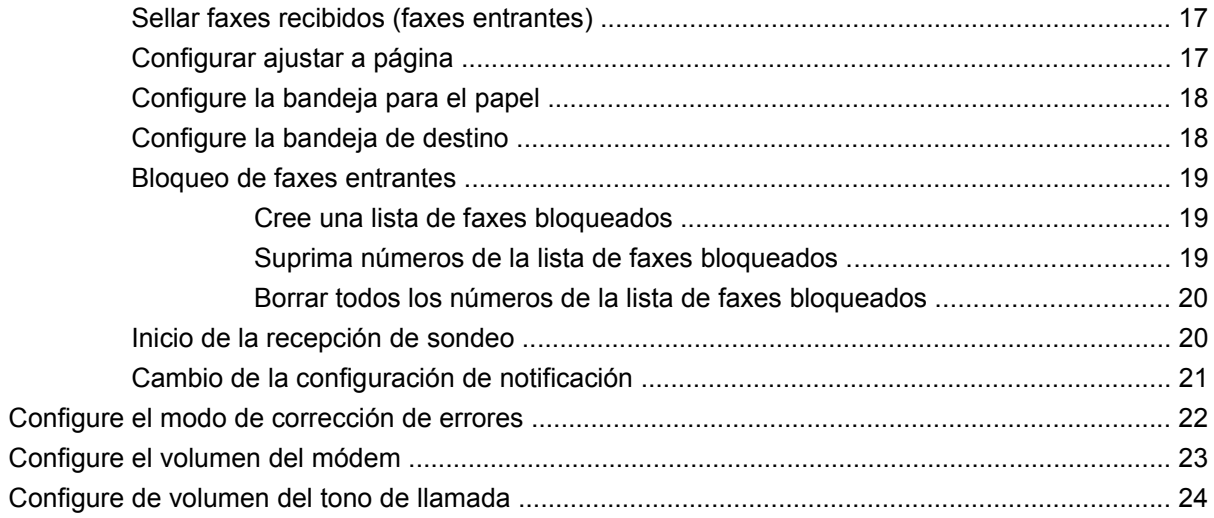

## 3 Uso del fax

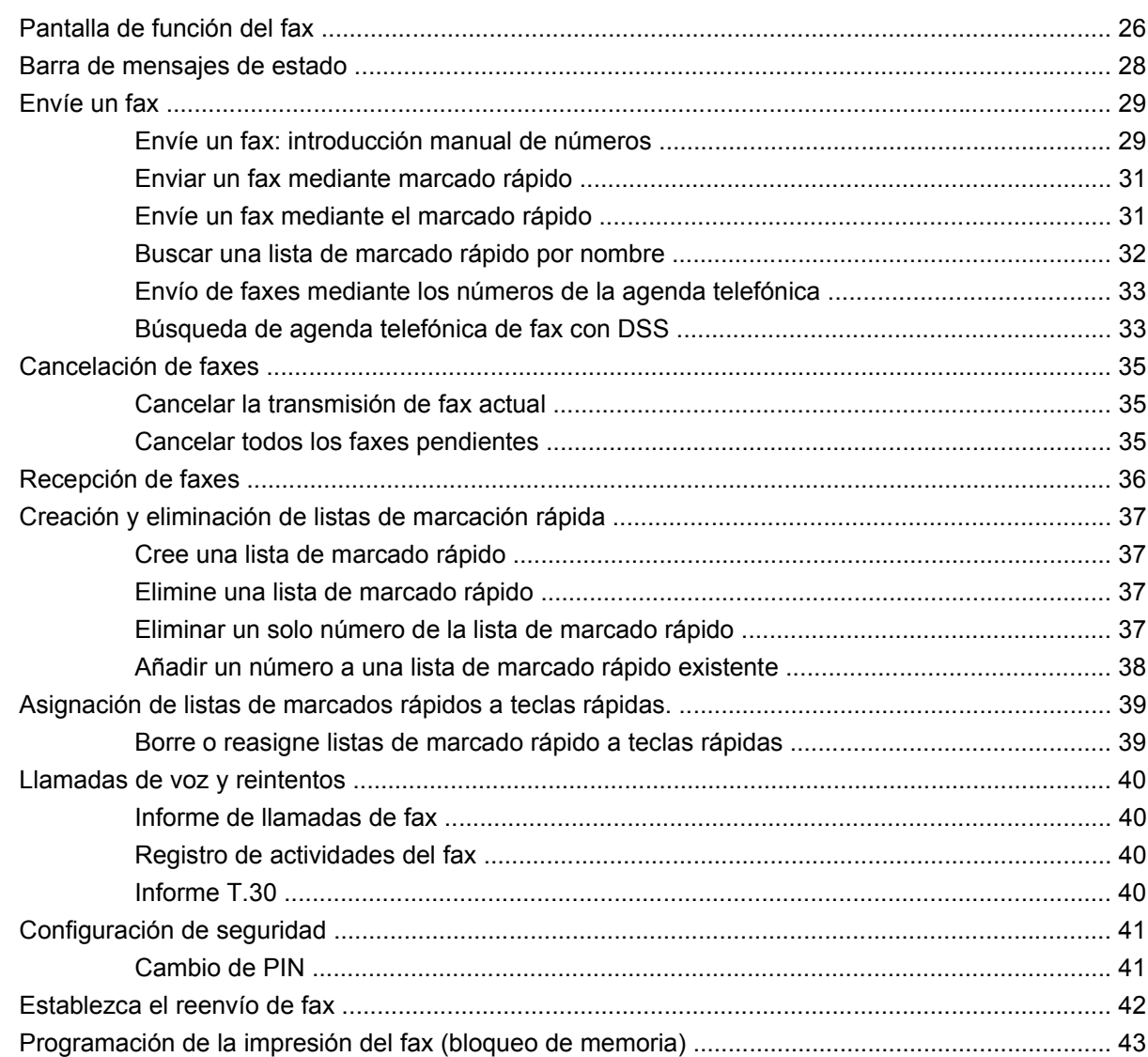

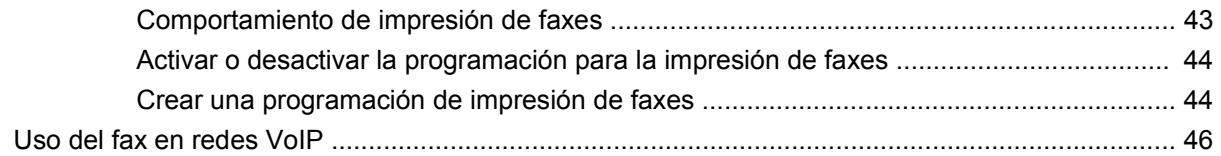

### **[4 Solución de problemas de fax](#page-54-0)**

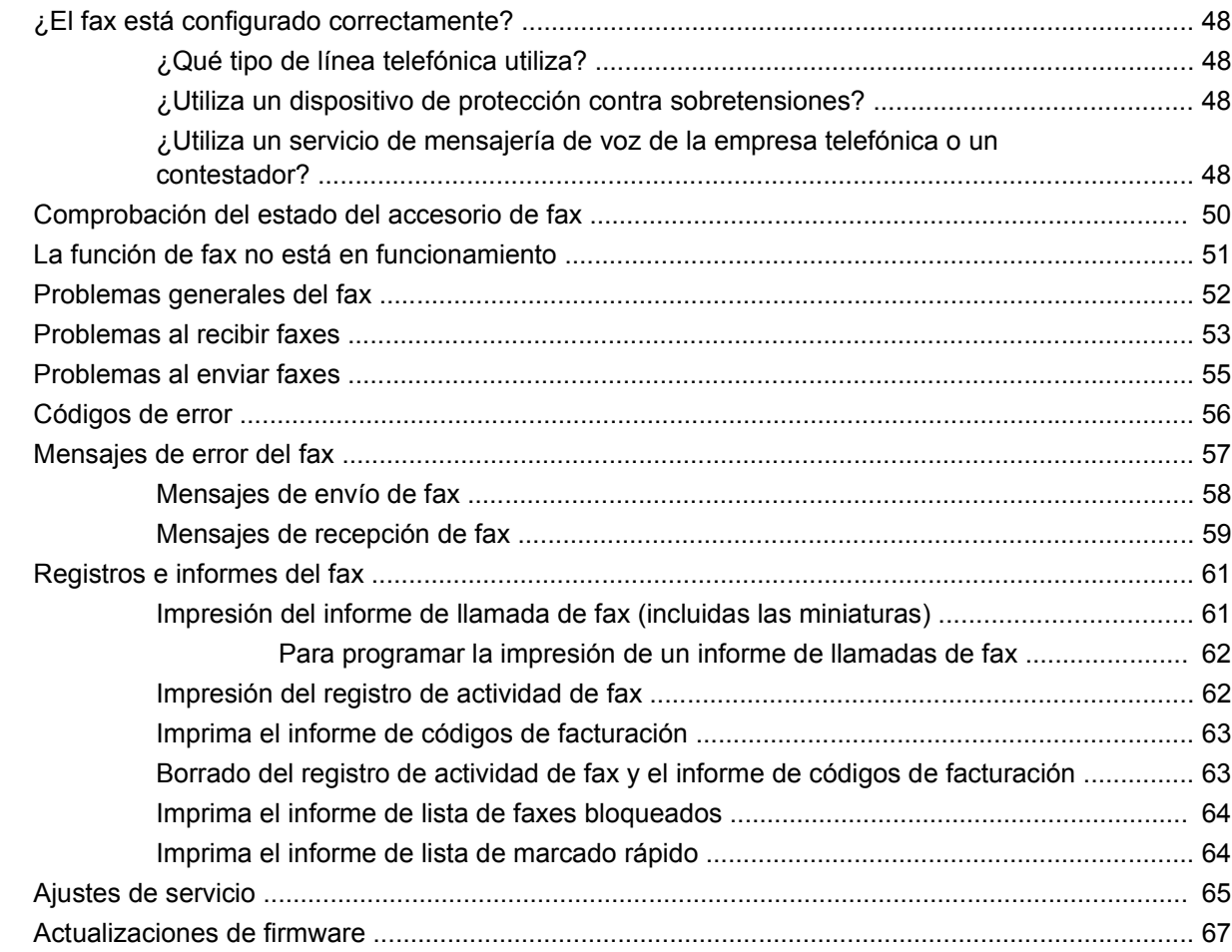

# **[Apéndice A Servicio y soporte](#page-76-0)**

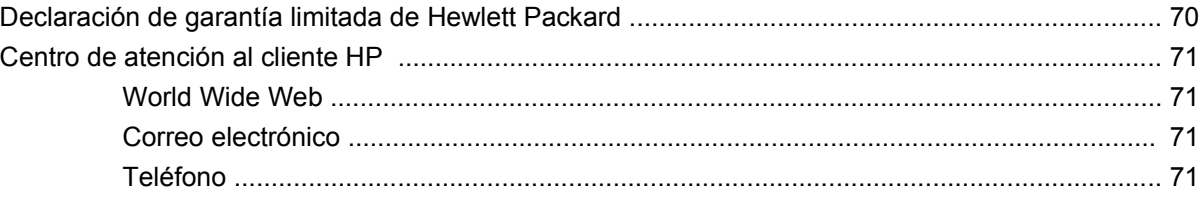

## **[Apéndice B Especificaciones](#page-80-0)**

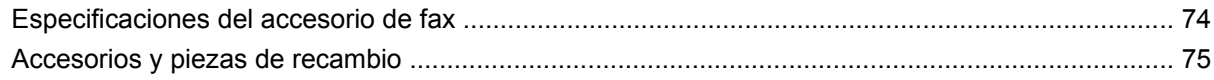

# **[Apéndice C Información sobre normativas](#page-84-0)**

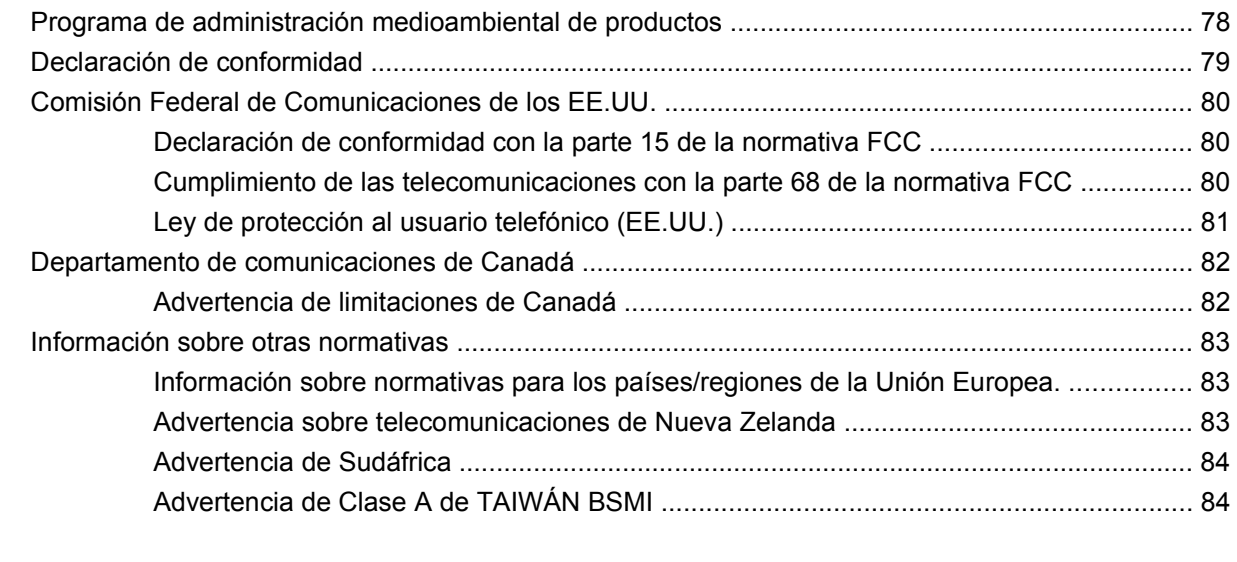

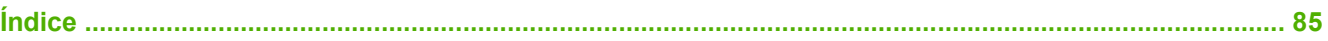

# <span id="page-8-0"></span>**1 Preparación**

El accesorio de fax analógico HP LaserJet MFP 300 permite que el producto multifuncional de HP (MFP) funcione como una máquina de fax analógico independiente.

Esta guía describe las funciones de fax de este producto en las siguientes secciones:

- [Piezas incluidas con el accesorio de fax](#page-9-0)
- [Comprobación del funcionamiento del fax](#page-10-0)
- [Configuración de fax necesaria](#page-11-0)

Esta guía también proporciona información sobre especificaciones del producto y sobre normativas.

**E NOTA:** Además de la función analógica de fax, el MFP también admite el uso del fax para LAN. El uso del fax para LAN se gestiona mediante la utilidad de configuración del software MFP Digital Sending de HP, que es un producto separado y no se incluye en este documento. Para información sobre el uso del fax para LAN, véase la **Guía del usuario del software MFP Digital Sending de HP** o la **Guía de soporte del software de MFP Digital Sending Software de HP**. Si están instalados el accesorio de fax analógico y el fax para LAN, sólo puede habilitarse un fax a la vez.

Debe guardar esta guía para que pueda consultarla cuando necesite obtener instrucciones sobre funciones de fax específicas.

**E** NOTA: Si el MFP tiene instalado el accesorio de fax, debe retirar la cubierta de conexión del fax, conectar el cable telefónico y realizar la configuración inicial del fax, que también se describe en este capítulo. La cubierta de conexión del fax se encuentra en el conector del teléfono en el panel posterior del formateador.

# <span id="page-9-0"></span>**Piezas incluidas con el accesorio de fax**

Los siguientes componentes se incluyen con el accesorio de fax:

- Guia del fax (este documento) (en CD)
- Controlador de envío de faxes y guía del controlador de envío de faxes (en CD)
- Cables telefónicos (los cables varían en función del país/región).
- **NOTA:** El **Controlador de envío de faxes** permite al usuario enviar un fax directamente desde su PC a un MFP conectado a la red. La instalación de este controlador es opcional. (Vea **Guía de Controlador de envío de fax** en el CD para más instrucciones).

# <span id="page-10-0"></span>**Comprobación del funcionamiento del fax**

Si el accesorio de fax funciona correctamente, aparecerá el icono del fax en el panel de control del MFP. Si el accesorio de fax se acaba de instalar pero no se ha configurado, el icono del fax aparece atenuado y (en función del modelo de MFP) puede estar **No está configurada** tachado. Si ocurre esto, debe configurar el accesorio de fax; véase [Configuración de fax necesaria en la página 4](#page-11-0).

# <span id="page-11-0"></span>**Configuración de fax necesaria**

**NOTA:** Se encuentra disponible un Asistente de configuración de fax para guiarle por los pasos para realizar la configuración de fax necesaria. Para obtener más información, véase el apartado Asistente de configuración de fax en la página 4.

Una vez instalado el accesorio de fax, debe configurar ciertos ajustes antes de poder utilizar el accesorio. Si estos ajustes no están configurados, el icono del fax aparece atenuado. Esta configuración incluye:

- $\bullet$  Fecha y hora
- Ubicación (país/región)
- Encabezado del fax (número de teléfono y nombre de la compañía)

Esta información se utiliza en el encabezado del fax que se imprime en todos los faxes salientes.

**EX NOTA:** Cuando se instala por primera vez, el accesorio del fax puede leer algunas configuraciones del MFP; por lo tanto, puede que un valor ya se haya ajustado. Debe comprobar los valores para verificar que están ajustados y que son correctos.

**NOTA:** En los EE.UU. y en muchos otros países/regiones, la configuración de la fecha, la hora, la ubicación, el número de teléfono y el nombre de la compañía son requisitos legales para el fax.

# **Asistente de configuración de fax**

El Asistente de configuración de fax guía a los usuarios a través de un procedimiento paso a paso para configurar los valores del fax que son necesarios para utilizar la función de fax. Si los ajustes no se configuran, la función de fax se encuentra desactivada. A continuación se indica una lista de los ajustes de fax que se configuran mediante el asistente:

- Ubicación (país/región)
- Número de teléfono del fax
- Nombre compañía

Esta información se utiliza en el encabezado del fax que se imprime en todos los faxes salientes.

El asistente se inicia cuando se enciende el dispositivo. Puede elegir utilizar el asistente o salir de él para configurar los ajustes más adelante.

**NOTA:** Los ajustes configurados con el asistente del panel de control anulan cualquier ajuste realizado en el servidor web incorporado.

# **Acceso al menú de configuración del fax**

La configuración de fax necesaria se ajuste accediendo al menú adecuado del MFP.

**X NOTA:** Si la configuración del menú del fax no aparece en la lista de menús, es posible que esté habilitado el fax para LAN. Si se habilita el fax para LAN, el accesorio de fax analógico se deshabilita y no aparece el menú del fax. Sólo puede habilitar una función de fax cada vez, la de fax para LAN o la de fax analógico. El icono del fax aparece para cada función del fax. Si desea utilizar la función de fax analógico cuando LAN esté habilitado, puede hacerlo deshabilitando la función de fax para LAN mediante la utilidad de configuración del software MFP Digital Sending de HP

# <span id="page-12-0"></span>**Configure o verifique la fecha y la hora**

La configuración de fecha y hora para el accesorio de fax tiene el mismo valor que la configuración de fecha y hora del MFP. Si es la primera vez que pone en funcionamiento el MFP, se le solicitará esta información.

Para verificar o modificar la configuración de fecha y hora, siga los siguientes pasos:

- **1.** En el panel de control, desplácese hasta el icono Administración y púlselo para abrir el menú Administración.
- **2.** Desplácese hasta la opción Configuración inicial y púlsela para que aparezca el menú de configuración y pulse Configuración de fax.
- **3.** Pulse Parámetros obligatorios.
- **4.** Seleccione el formato de la fecha y, a continuación, introduzca la fecha.
- **5.** Seleccione el formato de hora y, a continuación, introduzca la hora.
- **6.** Pulse Guardar para aceptar los ajustes.

### **Configure, verifique o cambie el país/región del accesorio de fax/MFP**

La configuración de ubicación identifica el país/región donde se coloca el accesorio de fax/MFP. Esta configuración también ajusta el formato de fecha/hora y el rango mínimo/máximo de tonos para responder del país/región. Como esta configuración es un requisito legal en algunos países/regiones, debe ajustarse para que funcione el accesorio de fax. Si es la primera vez que pone en funcionamiento la impresora, se le solicitará esta información.

#### **Configure, verifique o cambie el país/región del fax/MFP**

- **1.** En el panel de control, desplácese hasta el icono Administración y púlselo para abrir el menú Administración.
- **2.** Desplácese hasta la opción Configuración inicial y púlsela para que aparezca el menú de configuración.
- **3.** Pulse Configuración de fax para que aparezca el menú Configuración de fax y pulse Parámetros obligatorios.
- **4.** Pulse Ubicación para que aparezca la lista de países/regiones.
- **5.** Desplácese por la lista hasta que aparezca el país/región que desee y, a continuación, tóquelo para seleccionarlo.
- **6.** Pulse Guardar para guardar la configuración.

# **Ajuste el encabezado del fax**

La configuración del encabezado del fax se utiliza para ajustar el número de teléfono y nombre de la compañía que se encuentran en el encabezado del fax. Esta información es necesaria y debe ajustarse.

Si el icono del fax aparece en la pantalla del panel de control y no aparece el mensaje **Sin configurar** escrito sobre él y/o no aparece en gris, ha finalizado toda la configuración necesaria. Para enviar un fax, véase [Uso del fax en la página 25](#page-32-0) para obtener información sobre el envío de faxes.

#### **Configure, verifique o cambie el encabezado del fax**

- **1.** En el panel de control, desplácese hasta el icono Administración y púlselo para abrir el menú Administración.
- **2.** Desplácese hasta la opción Configuración inicial y púlsela para que aparezca el menú Configuración inicial.
- **3.** Pulse Configuración de fax para que aparezca el menú Configuración de fax.
- **4.** Pulse Parámetros obligatorios para que aparezca el menú Configuración necesaria.
- **5.** Pulse Inf. de encabezado de fax para que aparezca la información de encabezado.
- **6.** Pulse Número de teléfono para que aparezca la pantalla Número de teléfono.
- **7.** Toque el cuadro de texto para ver el teclado.
- **8.** Con el teclado, escriba el número de teléfono y, a continuación, pulse Aceptar.
- **9.** Pulse Guardar para guardar el número de teléfono del encabezado.
- **10.** Pulse Nombre de la empresa y repita el proceso.

# <span id="page-14-0"></span>**2 Configuración de los ajustes del fax**

Este capítulo describe los ajustes de configuración del accesorio de fax del MFP al que accede a través del menú del fax en el panel de control. Además del panel de control, puede acceder a estos ajustes mediante una herramienta de configuración remota.

**E NOTA:** Para obtener información acerca de los siguientes ajustes, véase [Preparación](#page-8-0) [en la página 1.](#page-8-0) La siguiente configuración del fax se describe en el primer capítulo y no está incluida aquí: Cancelación de faxes, Configuración de la fecha y hora, Configuración de la ubicación, Configuración del encabezado.

# <span id="page-15-0"></span>**Configuración de fax remoto**

Además de utilizar el panel de control del MFP, puede configurar el accesorio de fax de manera remota mediante distintas herramientas de software. Como el MFP contiene un servidor web incorporado (EWS), puede configurar el accesorio de fax en la web mediante un explorador web o HP Web Jetadmin (WJA). Además, puede configurar el accesorio de fax en la red con un equipo conectado a la red mediante la utilidad de configuración del software MFP HP Digital Sending (DSS). Estas herramientas proporcionan acceso a la mayor parte de los ajustes de configuración del accesorio de fax disponibles en el menú del fax del MFP, como se describen en este documento.

**Y NOTA:** La utilidad de configuración DSS puede habilitar o deshabilitar la función de fax analógico en el MFP. Si la utilidad de configuración DSS deshabilita el fax analógico y, a continuación, se separa el MFP de la utilidad de configuración, no podrá ver Enviar a fax en el menú EWS o en el menú de envío digital WJA. Si ocurre esto, habilite el fax analógico del MFP mediante el uso de la utilidad de configuración DSS.

### **Explorador web**

El MFP contiene un servidor Web incorporado (EWS). El EWS le permite utilizar un explorador web para poder acceder a la configuración de fax analógico, que se describe en este capítulo, y ajustarla.

Para utilizar un explorador web como medio para acceder a las pantallas de configuración de fax EWS, siga estos pasos:

- **1.** Escriba la dirección IP del MFP en la barra de direcciones URL del navegador y pulse Intro para abrir la pantalla Configurar EWS del MFP. Para obtener la dirección IP del MFP, imprima una página de configuración.
- **Formando EUS** Notation en DSS, aparece un mensaje en EWS indicando que el DSS está bajo control. La única manera de modificar la configuración es a través del DSS.
- **2.** Haga clic en la ficha **Envío digital**.
- **3.** Haga clic en **Envío de faxes** para abrir la pantalla de configuración del fax.
- **4.** En la pantalla de configuración del fax realice las modificaciones que desee y haga clic en **Aceptar** para aceptarlas. Seleccione **Avanzado** para abrir la pantalla de configuración avanzada del módem MFP. Para obtener información sobre la configuración, véanse las descripciones de la configuración de esta guía.
- **5.** Después de haber realizado modificaciones en la configuración, haga clic en **Aceptar** para aceptarlas.

# **HP Web Jetadmin**

Para acceder a la configuración de fax analógico MFP mediante HP Web Jetadmin, siga estos pasos. Para obtener información detallada sobre HP Web Jetadmin, véase el **Manual de referencia HP Web Jetadmin**.

- **1.** Inicio de HP Web Jetadmin
- **2.** En el cuadro de texto **De un vistazo**, escriba la dirección IP del MFP en el cuadro de texto **Búsqueda rápida de dispositivo** y, a continuación, haga clic en **Continuar** para ver el estado del dispositivo en el panel derecho. Seleccione **Envío digital y fax** del menú desplegable de estado en dicho panel.
- <span id="page-16-0"></span>**3.** Configure las opciones en las secciones **Configuración del fax** o **Configuración avanzada del fax**. Para obtener información sobre un ajuste determinado, seleccione la ayuda en contexto situada al lado del ajuste.
- **4.** Después de haber realizado modificaciones en la configuración, haga clic en **Aplicar** para aceptarlas.

Además de configurar un MFP único, también puede realizar configuraciones de dispositivos múltiples. El modo de dispositivo múltiple configura varios MFP a la vez. Para obtener información detallada sobre esta función, vea **Manual de referencia HP Web Jetadmin**.

# **Utilidad de configuración del software MFP HP Digital Sending**

Para acceder a la configuración de fax MFP analógico mediante la utilidad de configuración DSS, siga estos pasos:

- **1.** 1. Inicie la utilidad (en el equipo o servidor) para abrir la pantalla principal.
- **2.** Seleccione el MFP y haga clic en el botón **Configure MFP** de la pantalla principal y, a continuación, haga clic en la ficha Send to Fax para abrir la pantalla de configuración del fax.
- **3.** Para habilitar las capacidades de fax en el MFP, seleccione **Enable Send Fax**. Para acceder a la configuración de fax analógico, seleccione directamente del módem interno del MFP en la lista desplegable **Send Faxes**. En la pantalla de configuración del fax realice las modificaciones que desee y haga clic en **Aceptar** para aceptarlas. Seleccione **Advanced** para abrir la pantalla de configuración avanzada del módem MFP.

Para obtener información sobre esta configuración, véanse las descripciones de la configuración de esta guía.

**4.** Después de haber realizado modificaciones en la configuración, haga clic en **Aceptar** para aceptarlas.

Además de configurar un MFP único, también puede configurar dispositivos múltiples. Para obtener más información sobre la Utilidad de configuración del software Digital Sending, véase la **Guía del usuario del software MFP HP Digital Sending** o la **la Guía de soporte del software MFP HP Digital Sending**.

**EX NOTA:** En función de las capacidades y la configuración de su método de fax, es posible que algunas de estas opciones no estén disponibles o no puedan configurarse.

# <span id="page-17-0"></span>**Configuración de envío de fax**

# **Configure la detección del tono de marcación**

La configuración de detección del tono de marcación determina si el fax comprueba el tono de marcación antes de enviar un fax.

#### **Configure la detección del tono de marcado**

- **1.** En el panel de control, desplácese hasta el icono Administración y púlselo para abrir el menú Administración.
- **2.** Desplácese hasta la opción Configuración inicial y púlsela para abrir el menú de configuración inicial.
- **3.** Pulse Configuración de fax para abrir el menú de configuración de fax.
- **4.** Pulse Configuración de envío de fax y utilice la flecha de dirección hacia abajo para desplazarse hasta Detectar tono de marcado.
- **5.** Pulse Habilitado (predeterminado) para activar la detección del tono de marcado, o bien pulse Deshabilitada para desactivarla.

# **Establecer el encabezado de la plantilla (faxes salientes)**

El encabezado de plantilla consiste en la fecha, hora, nombre de la empresa, número de teléfono y número de página, y se imprime en la parte superior de la página en faxes salientes. Esta configuración determina si el encabezado se agrega en la parte superior de la página o se imprime como plantilla. Si el encabezado se agrega en la parte superior de una página, los datos de la página se desplazan hacia abajo, lo que puede provocar que los datos de la parte inferior de la página pasen a otra página, posiblemente imprimiendo una página adicional. Si el encabezado se imprime como plantilla, no desplaza los datos de la página, pero puede imprimir sobre los datos de la parte superior de la página.

**E NOTA:** Cuando el reenvío de fax está habilitado, el encabezado de plantilla siempre se agrega en la parte superior de la página aunque se habilite la plantilla.

#### **Configure el encabezado de la plantilla para faxes salientes**

- **1.** En el panel de control, pulse el icono Administración para abrir el menú Administración.
- **2.** Desplácese hasta la opción Opciones de trabajo predeterminadas y púlsela.
- **3.** Desplácese hasta la opción Opciones de fax predeterm. y púlsela.
- **4.** Desplácese hasta la opción ENVÍO DE FAX y púlsela.
- **5.** Pulse Encabezado fax para ver la configuración del encabezado.
- **6.** Pulse Superponer para imprimir el encabezado como una plantilla, o bien pulse Anteponer (predeterminado) para anexionar el encabezado a la parte superior de la página.
- **7.** Pulse Guardar.

# **Configuración de modo de marcación**

La configuración de modo de marcación establece el tipo de marcación utilizado: o tono (teléfonos de tono por pulsación) o pulso (teléfonos de marcación rotativa).

Para configurar un modo de marcación, siga estos pasos:

#### <span id="page-18-0"></span>**Configure el modo de marcado**

- **1.** En el panel de control, desplácese hasta el icono Administración y púlselo para abrir el menú Administración.
- **2.** Desplácese hasta la opción Configuración inicial y púlsela para abrir el menú de configuración inicial.
- **3.** Pulse Configuración de fax para abrir el menú de configuración de fax.
- **4.** Pulse Configuración de envío de fax y utilice la flecha de dirección hacia abajo para desplazarse hasta Modo de marcado.
- **5.** Pulse Modo de marcado para ver la configuración del modo de marcación.
- **6.** Pulse Tono (predeterminado) para ajustar el fax en marcado por tonos o bien pulse Pulso para ajustar el fax en marcado por pulsos.
- **7.** Pulse Guardar.

# **Establecer prefijo de marcado**

La configuración de prefijo de marcación le permite introducir un número de prefijo (como por ejemplo un 9 para acceder a una línea externa) al marcar. Este número de prefijo se añade automáticamente a todos los números de teléfono cuando se marcan.

**NOTA:** Es posible que deba hacer una pausa entre el prefijo y el número de teléfono. Para insertar una pausa de 2 segundos, introduzca una coma (**,**). Para obtener más información sobre el uso de la coma, consulte [Envíe un fax en la página 29.](#page-36-0)

#### **Configure el prefijo de marcado**

- **1.** En el panel de control, desplácese hasta el icono Administración y púlselo para abrir el menú Administración.
- **2.** Desplácese hasta la opción Configuración inicial y púlsela para abrir el menú de configuración inicial.
- **3.** Pulse Configuración de fax para abrir el menú de configuración de fax.
- **4.** Pulse Configuración de envío de fax y utilice la tecla de dirección hacia abajo para desplazarse hasta Prefijo de marcado y ver la configuración de prefijos de marcado.
- **5.** Pulse Personalizado para introducir un número de prefijo de marcado.
- **NOTA:** Si desea desactivar el prefijo de marcado, pulse **DESACTIVADO** (predeterminado), pulse Guardar y sáltese el resto de los pasos.
- **6.** Pulse Guardar para abrir la pantalla **Establecer prefijo de marcado**.
- **7.** Pulse Número de prefijo de marcado.
- **8.** Pulse el cuadro de texto para ver el teclado.
- **9.** Escriba el número de prefijo de marcado y pulseAceptar.
- **10.** Pulse Guardar.

# <span id="page-19-0"></span>**Configure las reglas de rellamada**

### **Establecer la opción de volver a marcar si está ocupado**

La configuración de rellamada si el número comunica selecciona el número de veces (de 0 a 9) que el accesorio de fax vuelve a marcar un número cuando está ocupado. El intervalo entre reintentos se ajusta mediante la configuración del intervalo de rellamada.

#### **Configure la opción Rellamada si el número comunica**

- **1.** En el panel de control, desplácese hasta el icono Administración y púlselo para abrir el menú Administración.
- **2.** Desplácese hasta la opción Configuración inicial y púlsela.
- **3.** Desplácese hasta la opción Configuración de fax y púlsela.
- **4.** Pulse Configuración de envío de fax y utilice la flecha de dirección hacia abajo para desplazarse hasta Volver a marcar si está ocupado.
- **5.** Pulse el cuadro de texto para ver el teclado.
- **6.** Introduzca el valor (0 a 9) y pulse Aceptar.
- **7.** Pulse Guardar.

#### **Establecer la opción de volver a marcar si no hay respuesta**

La configuración de rellamada si el número no responde selecciona el número de veces que el accesorio de fax vuelve a marcar si el número no contesta. El número de reintentos es de 0 a 1 (utilizado en los EE.UU.) o de 0 a 2, en función de la configuración de país/región. El intervalo entre reintentos se ajusta mediante la configuración del intervalo de rellamada.

#### **Configure la opción Rellamada si el número comunica**

- **1.** En el panel de control, desplácese hasta el icono Administración y púlselo para abrir el menú Administración.
- **2.** Desplácese hasta la opción Configuración inicial y púlsela para abrir el menú de configuración inicial.
- **3.** Desplácese hasta la opción Configuración de fax y púlsela para abrir el menú de configuración de fax.
- **4.** Pulse Configuración de envío de fax y utilice la flecha de dirección hacia abajo para desplazarse hasta Rellamada si el número no responde.
- **5.** Pulse Nunca o Una vez.
- **6.** Pulse Guardar.

#### **Establecer el intervalo para volver a marcar**

La configuración del intervalo de rellamada selecciona el número de minutos entre reintentos, si el número marcado está ocupado o no responde.

<span id="page-20-0"></span>**E NOTA:** Es posible que observe un mensaje de rellamada en el panel de control cuando se desactivan las opciones **Rellamada si el número comunica** y **Rellamada si el número no responde**. Esto sucede cuando el accesorio de fax marca un número, establece una conexión y luego ésta se interrumpe. Como resultado de esta condición de error, el accesorio de fax realiza dos intentos de rellamada de forma automática sin reparar en la configuración (el primero a una velocidad de 26.400 bps y, en caso de error, el segundo a una velocidad de 14.400 bps). Durante esta operación de rellamada, aparece un mensaje en el panel de control para indicar que hay una rellamada en curso.

#### **Configure el intervalo de rellamada**

- **1.** En el panel de control, desplácese hasta el icono Administración y púlselo para abrir el menú Administración.
- **2.** Desplácese hasta la opción Configuración inicial y púlsela para abrir el menú de configuración inicial.
- **3.** Pulse Configuración de fax para abrir el menú de configuración de fax.
- **4.** Pulse Configuración de envío de fax y utilice la flecha de dirección hacia abajo para desplazarse hasta Intervalo de rellamada.
- **5.** Pulse el cuadro de texto para ver el teclado.
- **6.** Introduzca el valor (1 a 5) y pulse Aceptar.
- **7.** Pulse Guardar.

# **Configure la resolución del fax saliente**

La configuración de la resolución del fax saliente determina la resolución máxima que acepta el fax receptor. El accesorio de fax utiliza la resolución más alta posible (limitada mediante esta configuración) y la máxima resolución del fax receptor.

**TOTA:** Los faxes que sean más anchos de 21,25 cm se envían automáticamente con una resolución estándar o fina, para reducir el tiempo del teléfono.

**NOTA:** La configuración de resolución predeterminada es un valor de ppp inferior que en la configuración de resolución predeterminada del modelo MFP. Por ejemplo, los modelos anteriores de MFP tenían una resolución FINA (200 x 200 ppp).

**NOTA:** Cuanto mayor sea la resolución, más prolongado será el tiempo de transmisión.

#### **Configure la resolución para faxes salientes**

- **1.** En el panel de control, desplácese hasta el icono Administración y púlselo para abrir el menú Administración.
- **2.** Pulse Opciones de trabajo predeterminadas
- **3.** Pulse Opciones de fax predeterm.
- **4.** Desplácese hasta la opción ENVÍO DE FAX y púlsela.
- **5.** Pulse Resolución para ver la configuración de resolución.
- **6.** Pulse Estándar (200 x 100 ppp, predeterminada), Fina (200 x 200 ppp), o bien Superfina (300 x 300 ppp) para seleccionar la resolución.
- **7.** Pulse Guardar.

# <span id="page-21-0"></span>**Configure los códigos de facturación**

La configuración del código de facturación, si está habilitada, solicitará que el usuario introduzca un número al enviar un fax. Este número se introduce en el informe de código de facturación. Para ver el informe de código de facturación, puede imprimirlo o consultarlo mediante una aplicación.

#### **Configure los códigos de facturación**

- **1.** En el panel de control, desplácese hasta el icono Administración y púlselo para abrir el menú Administración.
- **2.** Desplácese hasta la opción Configuración inicial y púlsela y, a continuación, Configuración de fax para abrir el menú de fax.
- **3.** Pulse Configuración de envío de fax para ver la Configuración de envío de fax.
- **4.** Desplácese hasta la opción Códigos de facturación y púlsela para ver la configuración del código de facturación.
- **5.** Pulse Personalizado para habilitar los códigos de facturación.
- **E NOTA:** Si desea desactivar los códigos de facturación, pulse DESACTIVADO, pulse Guardar y sáltese el resto de los pasos.
- **6.** Pulse Guardar para abrir la pantalla **Código de facturación**.
- **7.** Pulse el cuadro de texto para ver el teclado.
- **8.** Escriba el número máximo de dígitos que desea incluir en el código de facturación y, a continuación, pulse Aceptar.
- **9.** Pulse Guardar.

# **Configure el modo de compresión JBIG**

Habilitar la compresión JBIG puede reducir las tarifas de las llamadas telefónicas ya que reduce el tiempo de transmisión del fax y es, por lo tanto, la configuración preferida. No obstante, JBIG puede provocar problemas de compatibilidad cuando realice comunicaciones con máquinas de fax antiguas, en cuyo caso deberá deshabilitarla.

**Eta NOTA:** La compresión JBIG sólo funciona cuando tanto la máquina que envía como la máquina que recibe tienen compresión JBIG.

Para habilitar o deshabilitar la compresión JBIG, siga estos pasos:

#### **Configure el modo de compresión JBIG**

- **1.** En el panel de control, desplácese hasta el icono Administración y púlselo para abrir el menú Administración.
- **2.** Desplácese hasta la opción Configuración inicial y púlsela.
- **3.** Desplácese hasta la opción Configuración de fax y púlsela.
- **4.** Desplácese hasta la opción Configuración de envío de fax y púlsela.
- <span id="page-22-0"></span>**5.** Pulse Compresión JBIG para ver la configuración.
- **6.** Pulse Activar (predeterminado) para activar la compresión JBIG, o bien en Deshabilitada para desactivar la compresión JBIG.

# **Cambie la configuración de nitidez**

La configuración de nitidez especifica la nitidez que utiliza el escáner cuando el MFP explora su original. La nitidez mejora los bordes del original de forma que el texto débil o fino y los gráficos se reproducen con mayor nitidez. Si aumenta la nitidez, aumenta la resolución y también el tiempo de transmisión.

#### **Cambie la configuración de nitidez**

- **1.** En el panel de control, pulse el icono FAX para que aparezca la pantalla Fax.
- **2.** Desplácese hasta la opción Más opciones y púlsela.
- **3.** Desplácese hasta la opción Ajuste de imágenes y púlsela.
- **4.** Desplácese hasta la opción Nitidez y púlsela.
- **5.** Toque la flecha izquierda para disminuir la nitidez o la flecha derecha para aumentar la nitidez de la imagen.
- **6.** Pulse Aceptar para aceptar los ajustes.

# **Cambie la configuración de fondo**

Si está enviando por fax un documento que se imprime en papel de color, puede mejorar la calidad de la copia del fax suprimiendo el fondo, que puede provocar que la copia de fax se raye o se desdibuje.

#### **Cambie la configuración de fondo**

- **1.** En el panel de control, pulse el icono FAX para que aparezca la pantalla Fax.
- **2.** Desplácese hasta la opción Más opciones y púlsela.
- **3.** Desplácese hasta la opción Ajuste de imágenes y púlsela.
- **4.** Desplácese hasta la opción Limpieza de fondo y púlsela.
- **5.** Toque la flecha izquierda o la derecha para cambiar la configuración del fondo.
- **6.** Pulse Aceptar para aceptar los ajustes.

### **Cambie la configuración de claro/oscuro**

La configuración de claro/oscuro ajusta la claridad u oscuridad con la que aparece la imagen transmitida en la máquina del fax receptor.

#### **Cambie la configuración de claro/oscuro**

- **1.** En el panel de control, pulse el icono FAX para que aparezca la pantalla Fax.
- **2.** Desplácese hasta la opción Más opciones y púlsela.
- **3.** Desplácese hasta la opción Ajuste de imágenes y púlsela.
- **4.** Desplácese hasta la opción Oscuridad y púlsela.
- <span id="page-23-0"></span>**5.** Toque la flecha izquierda para hacer que la imagen sea más clara y toque la flecha derecha para hacer la imagen más oscura.
- **6.** Pulse Aceptar para aceptar los ajustes.

# **Active la confirmación de número de fax**

Cuando se activa la confirmación de número de fax, se le pedirá que introduzca el número de fax dos veces para asegurarse de que se ha escrito correctamente. La configuración predeterminada de esta opción es Deshabilitada.

#### **Active la confirmación de número de fax**

- **1.** En el panel de control, pulse el icono Administración para abrir el menú Administración.
- **2.** Desplácese hasta la opción Configuración inicial y púlsela y, a continuación, Configuración de envío.
- **3.** Desplácese hasta la opción Confirmación de número de fax y púlsela.
- **4.** Pulse Activar.
- **5.** Pulse Guardar.

# **Active la coincidencia de marcado rápido y número de fax**

Si esta opción está activada, el MFP intenta hacer coincidir todos los números de fax introducidos con entradas existentes en la lista de marcado rápido. Si se encuentra una coincidencia, puede confirmarla y hacer que el MFP complete automáticamente el envío del fax. La configuración predeterminada de esta opción es Deshabilitada.

#### **Active la coincidencia de marcado rápido y número de fax**

- **1.** En el panel de control, pulse el icono Administración para abrir el menú Administración.
- **2.** Desplácese hasta la opción Configuración inicial y púlsela y, a continuación, Configuración de envío.
- **3.** Desplácese hasta la opción Coincidencia de marcado rápido y número de fax y púlsela.
- **4.** Pulse Activar.
- **5.** Pulse Guardar.

# <span id="page-24-0"></span>**Configuración de recepción de fax**

# **Configure los tonos para contestar**

La configuración del número de tonos para contestar determina el número de veces que suena el teléfono antes de que el accesorio de fax responda a una llamada.

**NOTA:** El rango de configuración predeterminado de tonos para contestar es específico del país/ región.

#### **Configure el número de tonos para contestar**

- **1.** En el panel de control, pulse el icono Administración para abrir el menú Administración.
- **2.** Desplácese hasta la opción Configuración inicial y púlsela y, a continuación, Configuración de fax para abrir el menú de fax.
- **3.** Desplácese hasta la opción Configuración de recepción de fax y púlsela.
- **4.** Pulse Tonos para contestar para abrir la pantalla para ajustar el número de timbres antes de responder.
- **5.** Utilice las flechas de dirección de arriba y abajo para seleccionar el número timbres (el número predeterminado es 2) y, a continuación, pulse Aceptar.
- **6.** Pulse el cuadro de texto para ver el teclado.
- **7.** Escriba el número de timbres (1 a 9) y, a continuación, pulse Aceptar.
- **8.** Pulse Guardar.

## **Sellar faxes recibidos (faxes entrantes)**

La configuración de sello en faxes recibidos habilita o deshabilita el sellado en los faxes entrantes. El sello imprime la fecha, hora, número de teléfono y número de página en cada página entrante.

#### **Selle los faxes recibidos (faxes entrantes)**

- **1.** En el panel de control, desplácese hasta el icono Administración y púlselo para abrir el menú Administración.
- **2.** Pulse Opciones de trabajo predeterminadas y, a continuación, Opciones de fax predeterm..
- **3.** Pulse Recepción de fax para ver la Configuración de recepción de faxes.
- **4.** Pulse Sellar faxes recibidos para ver la configuración.
- **5.** Pulse Deshabilitada (predeterminado) para desactivar el sellado o bien en Habilitado para activar el sellado.
- **6.** Pulse Guardar.

### **Configurar ajustar a página**

Al seleccionar un tamaño de página para imprimir un fax, el MFP determina el tamaño de página más cercano que coincida con el tamaño que se desee de entre los tamaños disponibles en el MFP. Si la configuración de ajuste a página está habilitada y la imagen que se recibe es más grande que el tamaño

de la página, el MFP intenta escalar la imagen para que se adapte a la página. Si esta configuración está deshabilitada y la imagen entrante es más grande que la página, se divide entre las páginas.

#### <span id="page-25-0"></span>**Configure Ajustar a página**

- **1.** En el panel de control, desplácese hasta el icono Administración y púlselo para abrir el menú Administración.
- **2.** Pulse Opciones de trabajo predeterminadas y, a continuación, Opciones de fax predeterm..
- **3.** Desplácese hasta la opción Recepción de fax y púlsela para ver la Configuración de recepción de faxes.
- **4.** Pulse Ajustar a página para ver la configuración de la opción de ajustar a página.
- **5.** Pulse Habilitado (predeterminado) para activar la opción de ajustar a página, o bien pulse Deshabilitada para desactivarla.
- **6.** Pulse Guardar.

# **Configure la bandeja para el papel**

La configuración de la bandeja para el papel selecciona la bandeja de papel del MFP de la que extraer papel para imprimir faxes.

#### **Configure la bandeja para el papel**

- **1.** En el panel de control, desplácese hasta el icono Administración y púlselo para abrir el menú Administración.
- **2.** Pulse Opciones de trabajo predeterminadas.
- **3.** Pulse Opciones de fax predeterm..
- **4.** Pulse Recepción de fax para que aparezca el menú de recepción de faxes.
- **5.** Pulse Bandeja de papel de fax para que aparezca el menú Bandeja de papel de fax.
- **6.** Pulse la casilla de texto para introducir el valor que desee para la bandeja de papel, 0 (predeterminado) - 2. (Otros valores pueden aparecer dependiendo de las bandejas de papel instaladas)
- **7.** Pulse Guardar para guardar el valor de la bandeja de papel.

### **Configure la bandeja de destino**

La configuración de la bandeja de destino especifica la bandeja de salida del MFP que recibirá el fax impreso.

#### <span id="page-26-0"></span>**Configure la bandeja de salida**

- **E NOTA:** Algunos elementos de menú (como Bandeja de salida) no se encuentran presentes si solo se encuentra disponible una sola selección.
	- **1.** En el panel de control, desplácese hasta el icono Administración y púlselo para abrir el menú Administración.
	- **2.** Pulse Opciones de trabajo predeterminadas para mostrar el menú Opciones de trabajo predeterminadas.
	- **3.** Pulse Opciones de fax predeterm. para que aparezca el menú de recepción de faxes.
	- **4.** Pulse Bandeja de salida para mostrar el menú Bandeja de salida.
	- **5.** Pulse la casilla de texto para introducir el valor que desee para la bandeja de papel, 0 (predeterminado) - 2. (Otros valores pueden aparecer dependiendo de las bandejas de papel instaladas)
	- **6.** Pulse Guardar.

### **Bloqueo de faxes entrantes**

Utilice la configuración lista de bloqueo de fax para crear una lista de números de teléfono bloqueados. Cuando recibe un fax de un número de teléfono bloqueado, no se imprime y se elimina directamente de la memoria.

**E NOTA:** Sólo pueden utilizarse números en la lista de bloqueo de faxes. No utilice quiones ni espacios. Si se envía una fax desde un número de teléfono bloqueado y el remitente utiliza un guión o un espacio en el número, no se bloquea el fax.

#### **Cree una lista de faxes bloqueados**

- **1.** En el panel de control, desplácese hasta el icono Administración y púlselo para abrir el menú Administración.
- **2.** Desplácese hasta la opción Configuración inicial y púlsela.
- **3.** Pulse Configuración de fax.
- **4.** Desplácese hasta la opción Configuración de recepción de fax y púlsela.
- **5.** Desplácese hasta la opción Lista de faxes bloqueados y púlsela para abrir el menú de faxes bloqueados.
- **6.** Pulse Añadir número bloqueado para que aparezca el teclado.
- **7.** Escriba un número y pulse Aceptar.
- **8.** Para agregar números adicionales, repita los pasos 5 y 6.

#### **Suprima números de la lista de faxes bloqueados**

- **1.** En el panel de control, desplácese hasta el icono Administración y púlselo para abrir el menú Administración.
- **2.** Desplácese hasta la opción Configuración inicial y púlsela.
- **3.** Pulse Configuración de fax.
- <span id="page-27-0"></span>**4.** Desplácese hasta la opción Configuración de recepción de fax y púlsela.
- **5.** Desplácese hasta la opción Lista de faxes bloqueados y púlsela para abrir el menú de faxes bloqueados.
- **6.** Pulse Eliminar número bloqueado para que aparezca el teclado.
- **7.** Escriba un número y pulse Aceptar.
- **8.** Para agregar números adicionales, repita los pasos 5 y 6.

#### **Borrar todos los números de la lista de faxes bloqueados**

- **1.** En el panel de control, desplácese hasta el icono Administración y púlselo para abrir el menú Administración.
- **2.** Desplácese hasta la opción Configuración inicial y púlsela.
- **3.** Pulse Configuración de fax.
- **4.** Desplácese hasta la opción Configuración de recepción de fax y púlsela.
- **5.** Desplácese hasta la opción Números de fax bloqueados y púlsela para abrir el menú de faxes bloqueados.
- **6.** Pulse Suprimir todos los números bloqueados para que aparezca el teclado.
- **7.** Pulse Sí para borrar todos los números de la lista, o bien pulse No para salir y mantener los números.

### **Inicio de la recepción de sondeo**

Algunos faxes pueden retener un fax hasta que otro fax solicite que se envíe. Cuando un MFP realiza un sondeo en otro fax que está reteniendo un fax y solicita que dicho fax se envíe al MFP, el proceso se conoce como recepción de sondeo.

#### **Inicie la recepción de sondeo**

- **1.** En el panel de control, pulse el icono FAX para que aparezca la pantalla Fax.
- **2.** Pulse Más opciones para mostrar la pantalla de opciones.
- **3.** Desplácese hasta la página 3.
- **4.** Pulse Sondeo de faxes para mostrar la pantalla Sondeo de faxes.
- **5.** Pulse el cuadro de texto para ver el teclado.
- **6.** Mediante el teclado, escriba un número de recepción de sondeo y, a continuación, pulse Inicio.
- **7.** El número introducido se marca. Si el fax al que se ha marcado tiene almacenado un fax, dicho fax se transmite al mfp y se imprime. Si no hay ningún fax retenido, a parece el mensaje **Ningún fax disponible**. Si el fax no admite la función de sondeo, aparecerá un mensaje de error **Sondeo no válido**.

# <span id="page-28-0"></span>**Cambio de la configuración de notificación**

La opción Notificación selecciona cuándo y cómo se le notificará el estado de un fax saliente. Esta configuración sólo se aplica al fax actual. Para cambiar este ajuste permanentemente, cambie la configuración predeterminada.

#### **Cambie la configuración de notificación**

- **1.** En el panel de control, pulse el icono FAX para abrir la pantalla de Fax.
- **2.** Pulse Más opciones.
- **3.** Pulse Notification.
- **4.** Seleccione la configuración de notificación:
	- Pulse Ninguno para desactivar la notificación.
	- Pulse Este trabajo para activar la notificación del trabajo actual.
	- Pulse Si Error para activar la notificación de errores únicamente para el trabajo actual.
- **5.** Pulse Impresión para recibir una notificación impresa, o bien pulse CORREO ELECTRÓNICO para recibir una notificación por correo electrónico.
- **6.** Si ha seleccionado Impresión, pulse Aceptar para completar la configuración de las notificaciones.

**- o -**

Si ha seleccionado CORREO ELECTRÓNICO, utilice el teclado para escribir una dirección de correo electrónico. A continuación, pulse Aceptar para completar la configuración de las notificaciones.

# <span id="page-29-0"></span>**Configure el modo de corrección de errores**

Normalmente, el accesorio de fax controla las señales de la línea telefónica durante el envío o recepción de un fax. Si el accesorio de fax detecta un error durante la transmisión y la configuración de corrección de errores está activada, el accesorio de fax puede solicitar que la parte del fax donde se encuentra el error se envíe de nuevo.

Sólo debe desactivar la corrección de errores si tiene problemas para enviar o recibir un fax y si desea aceptar los errores en la transmisión. Desactivar la configuración puede resultar útil cuando intenta enviar un fax al extranjero o recibirlo, o si utiliza una conexión telefónica de satélite.

#### **Configure el modo de corrección de errores**

- **1.** En el panel de control, desplácese hasta el icono Administración y púlselo para abrir el menú Administración.
- **2.** Pulse Configuración inicial para abrir el menú de configuración y, a continuación, pulse Configuración de fax.
- **3.** Pulse Configuración de envío de fax para ver la configuración.
- **4.** Pulse Modo de corrección de errores para ver la configuración.
- **5.** Pulse Habilitado (predeterminado) para activar el modo de corrección de errores, o bien pulse Deshabilitada para desactivar el modo de corrección.

# <span id="page-30-0"></span>**Configure el volumen del módem**

- **1.** En el panel de control, desplácese hasta el icono Administración y púlselo para abrir el menú Administración.
- **2.** Desplácese hasta la opción Configuración inicial y púlsela para que aparezca el menú Configuración inicial.
- **3.** Pulse Configuración de fax para que aparezca el menú Configuración de fax.
- **4.** Pulse Configuración de envío de fax para que aparezca el menú Configuración de envío de faxes.
- **5.** Pulse Volumen de marcado de fax para que aparezca el menú Volumen de marcado de fax.
- **6.** Pulse DESACTIVADO; Bajo (predeterminado), o Alto para establecer el volumen.
- **7.** Pulse Guardar para guardar la configuración del volumen.

# <span id="page-31-0"></span>**Configure de volumen del tono de llamada**

- **1.** En el panel de control, desplácese hasta el icono Administración y púlselo para abrir el menú Administración.
- **2.** Desplácese hasta la opción Configuración inicial y púlsela para que aparezca el menú Configuración inicial.
- **3.** Pulse Configuración de fax para que aparezca el menú Configuración de fax.
- **4.** Pulse Configuración de recepción de fax para que aparezca el menú Configuración de recepción de fax.
- **5.** Pulse Volumen del tono de llamada para que aparezca el menú Volumen de llamada.
- **6.** Pulse DESACTIVADO; Bajo (predeterminado), o Alto para establecer el volumen.
- **7.** Pulse Guardar para guardar la configuración del volumen.

# <span id="page-32-0"></span>**3 Uso del fax**

Este capítulo proporciona información acerca de la configuración, el envío y la recepción de faxes en las secciones siguientes:

- [Pantalla de función del fax](#page-33-0)
- [Barra de mensajes de estado](#page-35-0)
- **e** [Envíe un fax](#page-36-0)
- [Cancelación de faxes](#page-42-0)
- [Recepción de faxes](#page-43-0)
- [Creación y eliminación de listas de marcación rápida](#page-44-0)
- [Asignación de listas de marcados rápidos a teclas rápidas.](#page-46-0)
- [Llamadas de voz y reintentos](#page-47-0)
- [Configuración de seguridad](#page-48-0)
- **e** [Establezca el reenvío de fax](#page-49-0)
- [Programación de la impresión del fax \(bloqueo de memoria\)](#page-50-0)
- [Uso del fax en redes VoIP](#page-53-0)

# <span id="page-33-0"></span>**Pantalla de función del fax**

La pantalla de función de fax se utiliza para enviar faxes. Para acceder a esta pantalla, pulse el icono FAX que aparece en la pantalla Inicio del panel de control.

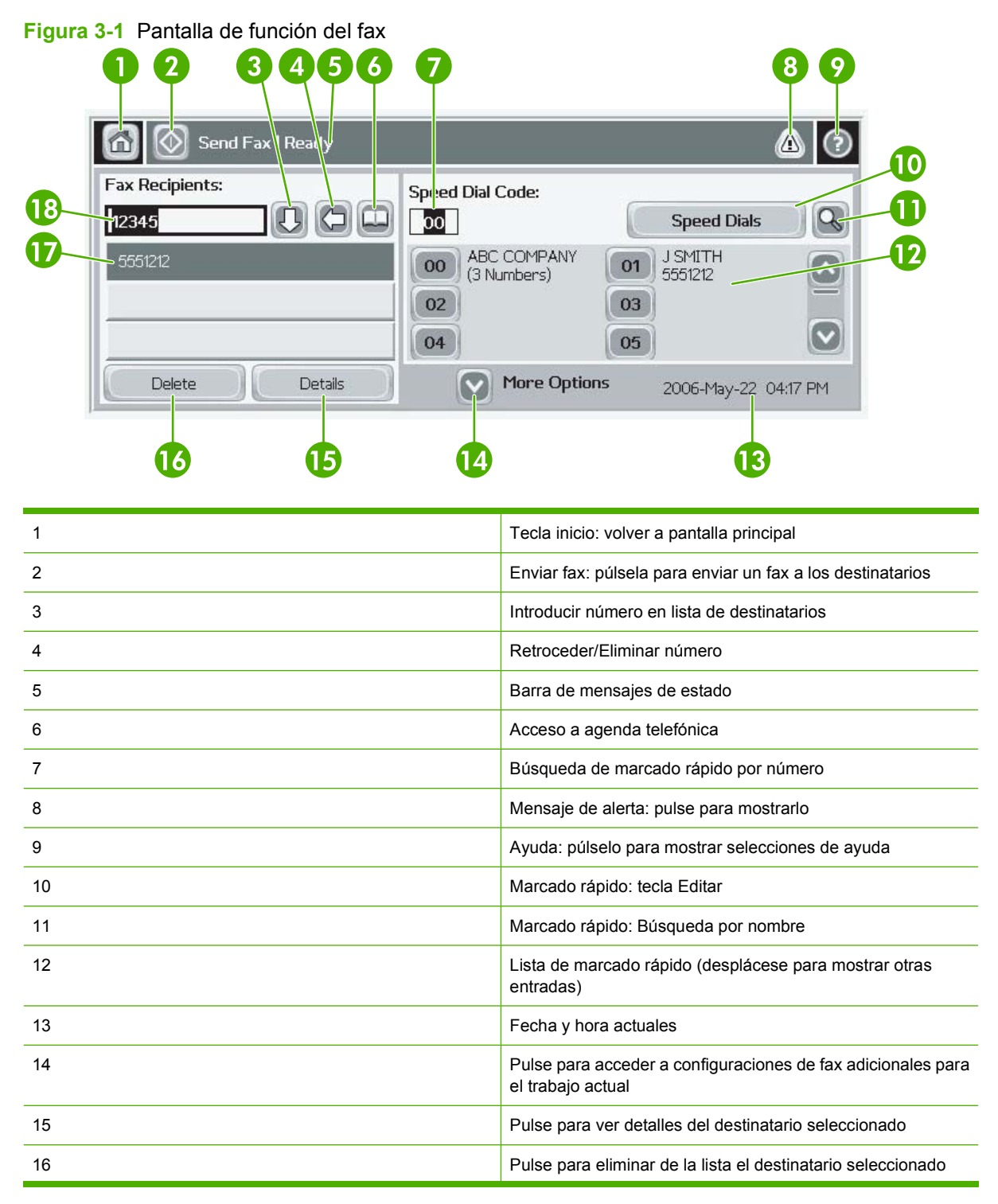

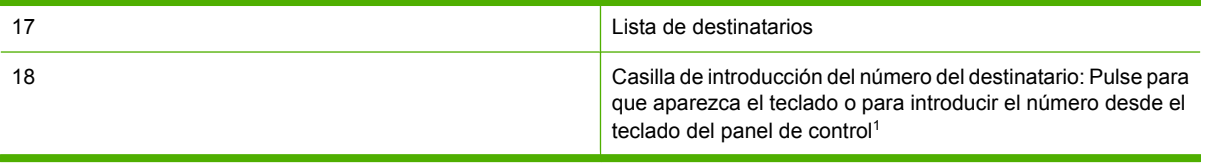

1 Cuando se pulsa Casilla de introducción del número del destinatario, aparece un menú emergente que incluye el botón PIN para agregar el carácter especial de corchetes (**[ ]**) para ocultar un número PIN y un botón Pausa para insertar una coma y realizar una pausa de dos segundos. Consulte la figura que aparece a continuación:

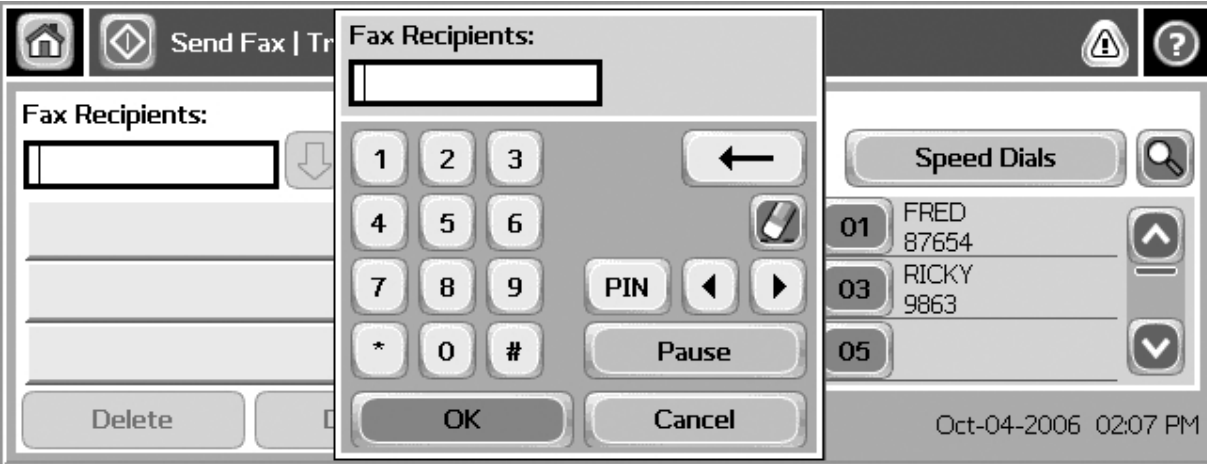

**Figura 3-2** Casilla de introducción del número del destinatario

# <span id="page-35-0"></span>**Barra de mensajes de estado**

Durante el envío y la recepción de faxes, la información de estado aparece en la barra de estado situada en la parte superior de algunas pantallas táctiles. Este estado incluye información como: **Preparado**, **Recibiendo llamada**, **Página enviada** etc.
### <span id="page-36-0"></span>**Envíe un fax**

Para enviar un fax, puede utilizar uno de los tres métodos básicos para introducir números:

- **Introducir los números manualmente.**
- Introducir los números mediante la marcación rápida.
- Introducir los números mediante la agenda telefónica (sólo está disponible si se instala la Utilidad de configuración del software MFP Digital Sending de HP y se ha rellenado la agenda telefónica).
- **EX NOTA:** Para obtener información en línea sobre el envío de un fax, pulse ? en la pantalla para acceder al menú de ayuda y, a continuación, pulse Envíe un fax: en la lista de los temas de ayuda.

Cuando introduzca un número de teléfono mediante las teclas numéricas, incluya las pausas o los demás números, como por ejemplo un código de área, un código de acceso para números que se encuentran fuera de un sistema de PBX (normalmente un 9 o un 0) o un prefijo de llamada a larga distancia. Puede incluir una pausa de dos segundos escribiendo una coma (,). Si la configuración de prefijo de fax se ha ajustado para que incluya automáticamente el prefijo de marcado, no necesitará introducirlo.

**Etra NOTA:** Cuando se envía un fax, primero se explora y se almacena en la memoria. Después de haber almacenado todo el documento, se envía y, a continuación, se borra de la memoria. Los faxes que no han podido enviarse, porque el número estaba ocupado o no se obtuvo respuesta, se borran de la memoria. Si se ha configurado Rellamada si el número comunica o Rellamada si el número no responde, el fax no se eliminará hasta que fallen todos los reintentos o hasta que se envíe con éxito.

### **Envíe un fax: introducción manual de números**

- **1.** Coloque el documento en el alimentador automático de documentos (ADF) o en el cristal del escáner.
- **2.** En la pantalla principal, pulse el icono FAX. Es posible que deba escribir un nombre de usuario y una contraseña.
- **3.** Pulse Más opciones. Compruebe que la configuración de Describir original coincide con la del original. Esta configuración incluye:
	- **Tamaño original** (como carta o A4)
	- **Caras originales impresión a una cara o a dos caras**
	- **Optimizar texto/imagen** (texto, texto y gráficos mezclados o gráficos y fotografías). El envío de gráficos y fotografías en el modo de texto provoca que la calidad de la imagen sea baja.
	- **Orientación contenido** (vertical u horizontal)
	- **Creación de trabajo** combina varias exploraciones en un único trabajo.
	- **Ajuste de imagen**
	- **Nitidez** mejora los bordes de los gráficos y el texto.
	- **Oscuridad**
	- **Fondo** suprime el fondo que pueda aparecer debido a un papel de copia en color.
	- **Notificación** cambia el modo de notificación del estado de la transmisión del fax (es decir, si el fax se ha enviado o si se ha producido un error y el fax no se ha enviado).

#### **Formal NOTA:** La opción Notificación sólo modifica los ajustes de notificación del fax actual.

- **4.** Cuando se haya acabado de ajustar todas las configuraciones, pulse Aceptar para volver al menú Configuración.
- **5.** En la pantalla Configuración, pulse la flecha Claro o Oscuro para ajustar la iluminación o la oscuridad del fax que está enviando.
- **6.** Cuando se haya acabado de ajustar todas las configuraciones en la pantalla Configuración, pulse Aceptar para volver a la pantalla Fax.
- **7.** Mediante el teclado, introduzca un número de teléfono. Para introducir números adicionales, pulse Número siguiente y siga introduciendo números.

Para eliminar un número de la lista, utilice las teclas de flecha para destacar un número y, a continuación, pulse Suprimir.

**E NOTA:** Si es necesario, introduzca una coma (,) para realizar una pausa de dos segundos después del número de un prefijo (como un 9 o un 0) y dar tiempo al sistema telefónico interno para que acceda a una línea externa antes de marcar el resto del número. Para introducir una coma, utilice el teclado en el panel de control que aparece cuando pulsa la Casilla de introducción del número del destinatario

Para introducir un PIN como parte del número de destinatario, utilice el teclado en el panel de control. Pulse el campo Destinatario y, a continuación, pulse el botón PIN. De este modo se inserta un corchete izquierdo (**[**). Escriba el PIN y, a continuación, pulse de nuevo el botón PIN para insertar el corchete derecho (**]**). El número que se encuentra entre corchetes no aparece en el número de fax que se indica en los informes de fax.

- **8.** Pulse Inicio para enviar el fax. Puede pulsar el icono Inicio en la pantalla táctil o bien pulsar el botón verde Inicio del panel de control.
- **9.** Si el número de fax del destinatario coincide con uno o varios marcados rápidos guardados, se muestran estos marcados y se le pregunta si desea proceder al envío del fax al destinatario o destinatarios indicados. Pulse Sí para confirmar el número y enviar el fax o pulse No para cancelar el fax. Tenga presente que este paso no es necesario y está desactivada la opción Coincidencia de marcado rápido y número de fax.

Si el número de fax del destinatario no coincide con ningún marcado rápido guardado, se abre una pantalla de confirmación en la que debe volver a escribir el número de fax. Tras escribir el número de nuevo, pulse Aceptar para enviar el fax. Tenga en cuenta que este paso no es necesario y está desactivada la opción Confirmación de número de fax.

**NOTA:** Si ha realizado modificaciones en los ajustes de la pantalla de configuración (como la modificación de notificaciones o de impresión a una cara a impresión a dos caras), aparece una pantalla de trabajo en proceso que le preguntará «¿Desea mantener la configuración actual?». Si pulsa Sí, el MFP vuelve a la pantalla Fax y se mantienen los ajustes que ha realizado. Esto le permitirá enviar otro fax utilizando los mismos ajustes. Si pulsa No, los ajustes se borran (vuelven a sus valores predeterminados) y aparece la pantalla de inicio del MFP.

### **Enviar un fax mediante marcado rápido**

- **E NOTA:** Antes de enviar un fax mediante la marcación rápida, debe crear una marcación rápida. Para crear una marcación rápida, véase el apartado [Creación y eliminación de listas de marcación rápida](#page-44-0) [en la página 37](#page-44-0).
	- **1.** Coloque el documento en el alimentador automático de documentos (ADF) o en el cristal del escáner.
	- **2.** En el panel de control, pulse el icono FAX para que aparezca la pantalla Fax.
	- **3.** Pulse Marcados rápidos para que aparezca la pantalla Marcado rápido.
	- **4.** Pulse un número de Marcado rápido para acceder al nombre de marcado rápido que desea utilizar.
	- **5.** El nombre de marcado rápido aparecerá en la sección Destinatarios del fax de la pantalla Fax.
	- **6.** Toque el nombre del destinatario de fax para resaltar.
	- **7.** Pulse Inicio para enviar el fax. Puede pulsar el botón Inicio en la pantalla táctil o bien pulsar el botón verde Inicio del panel de control.

### **Envíe un fax mediante el marcado rápido**

**E NOTA:** Antes de enviar un fax mediante el marcado con botón rápido, debe crear un marcado rápido; véase el apartado [Creación y eliminación de listas de marcación rápida en la página 37.](#page-44-0) A continuación, configure las teclas de marcado con botón rápido.

**NOTA:** Si ha realizado modificaciones en los ajustes de la pantalla de configuración (como la modificación de notificaciones o de impresión a una cara a impresión a dos caras), aparece una pantalla de trabajo en proceso que le preguntará «¿Desea mantener la configuración actual?». Si pulsa Sí, el MFP vuelve a la pantalla Fax y se mantienen los ajustes que ha realizado, con lo que podrá enviar otro fax utilizando la misma configuración. Si pulsa No, los ajustes se borran (vuelven a sus valores predeterminados) y aparece la pantalla de inicio del MFP.

- **1.** Coloque el documento en el alimentador automático de documentos (ADF) o en el cristal del escáner.
- **2.** En la pantalla principal, pulse el icono FAX. Es posible que deba escribir un nombre de usuario y una contraseña.
- **3.** Pulse Configuración. Compruebe que la configuración de Describir original coincide con la del original. Esta configuración incluye:
	- **Tamaño de página** (como carta o A4)
	- **Impresión a una cara o a dos caras**
	- **Contenido de la página** (texto, texto y gráficos mezclados o gráficos y fotografías). El envío de gráficos y fotografías en el modo de texto provoca que la calidad de la imagen sea baja.
	- **Orientación** (vertical u horizontal)
	- Modo de trabajo combina varias exploraciones en un único trabajo.

Si la configuración no coincide, siga estos pasos:

- **a.** Pulse Describir original para que aparezca la pantalla Configuración original.
- **b.** Realice las modificaciones necesarias para que coincidan con su original.
- **c.** Cuando se haya acabado de ajustar todas las configuraciones, pulse Aceptar para volver a la pantalla Configuración.
- **NOTA:** Todos los ajustes realizados en la pantalla de configuración son ajustes temporales, que sólo se habilitan para el fax actual.
- **4.** En la pantalla Configuración, pulse Val. config. fax para realizar ajustes en las siguientes configuraciones:
	- **Nitidez**: mejora los bordes de los gráficos y el texto.
	- **Supresión de fondos**: suprime el fondo que pueda aparecer debido a un papel de copia en color.
- **5.** Cuando se haya acabado de ajustar todas las configuraciones, pulse Aceptar para volver a la pantalla Configuración.
- **6.** En la pantalla Configuración, para ajustar la iluminación o la oscuridad del fax que va a enviar, pulse las flechas Claro o Oscuro y pulse Aceptar para volver a la pantalla Configuración.
- **7.** Cuando se haya acabado de ajustar todas las configuraciones en la pantalla Configuración, pulse Aceptar para volver a la pantalla Fax.
- **8.** Para cambiar la notificación, pulse NOTIFICAR. Realice los cambios en la configuración de la notificación y, a continuación, pulse Aceptar para volver a la pantalla Configuración.
- **T NOTA:** La opción Notificación sólo modifica los ajustes de notificación del fax actual.
- **9.** Toque la tecla de marcación abreviada para seleccionar la marcación rápida que desee.
- **10.** Pulse Inicio para enviar el fax. Puede pulsar el botón Inicio en la pantalla táctil o bien pulsar el botón verde Inicio del panel de control.

#### **Buscar una lista de marcado rápido por nombre**

Utilice esta función para buscar un marcado rápido existente por nombre.

- **Y NOTA:** Si no conoce el nombre exclusivo del marcado rápido, escriba una letra para seleccionar una parte de la lista. Por ejemplo, para ver los nombres de marcado rápido que comienzan con la letra N, escriba la letra N. Si no existe ninguna entrada que coincida, aparece un mensaje antes de que la búsqueda muestre la entrada que más se aproxima a la letra N.
	- **1.** En la pantalla principal del panel de control, pulse el icono FAX para que aparezca la pantalla Fax.
	- **2.** Pulse el botón Buscar marcado rápido. Este botón tiene el aspecto de una lupa y se encuentra situado a la derecha del botón Marcado rápido.
	- **3.** Escriba las primeras letras del nombres que desea buscar. A medida que se encuentran coincidencias, se va llenando la lista en la parte superior de la pantalla de búsqueda. Si fuera necesario, desplácese para ver todas las entradas o bien escriba más letras para definir la búsqueda.
- **4.** Seleccione el nombre adecuado de la lista y pulse Aceptar. La lista de marcado rápido en la pantalla principal de fax muestra la entrada seleccionada en la parte superior de la lista.
- **5.** Pulse en la entrada seleccionada para añadirla a la lista de destinatarios.
- **6.** Seleccione o busque tantos nombres adicionales como sea necesario.

### **Envío de faxes mediante los números de la agenda telefónica**

La función de agenda telefónica del fax está disponible cuando se configura el MFP para utilizar el software de configuración de MFP Digital Sending de HP. Si el MFP no se ha configurado para utilizarlo con este software, no aparece el botón Agenda telefónica. Para configurar el MFP para utilizarlo con el software de configuración de MFP Digital Sending de HP véase la **Guía del usuario del software MFP HP Digital Sending** o la **Guía de soporte del software MFP HP Digital Sending**.

Además, cuando se habilita la autenticación del software de configuración de MFP HP Digital Sending, los números de fax personales de la lista de contactos de Microsoft® Exchange aparecen en la agenda telefónica.

**EX NOTA:** Los números de fax no pueden agregarse ni eliminarse de la agenda telefónica desde este dispositivo. Los números de fax sólo pueden agregarse o eliminarse mediante el Gestor de la libreta de direcciones (GLD) que se ejecuta en el Servidor para el envío digital cambiando las entradas de su lista de contactos.

**NOTA:** Si ha realizado modificaciones en los ajustes de la pantalla de configuración (como la modificación de notificaciones o de impresión a una cara a impresión a dos caras), aparece una pantalla de trabajo en proceso que le preguntará «¿Desea mantener la configuración actual?». Si pulsa Sí, el MFP vuelve a la pantalla Fax y se mantienen los ajustes que ha realizado, con lo que podrá enviar otro fax utilizando la misma configuración. Si pulsa No, los ajustes se borran (vuelven a sus valores predeterminados) y aparece la pantalla de inicio del MFP.

- **1.** En el panel de control, pulse el icono FAX para que aparezca la pantalla Fax.
- **2.** Pulse el icono Libreta de direcciones para que aparezca la pantalla Libreta de direcciones.
- **3.** Seleccione un origen de agenda telefónica del menú desplegable.
- **4.** Pulse los nombres para resaltarlos y pulse el icono Flecha derecha para mover los nombres resaltados a la sección Destinatarios de fax.
- **5.** Pulse Aceptar para volver a la pantalla Fax.
- **6.** Pulse Inicio para enviar el fax. Puede pulsar el botón Inicio en la pantalla táctil o bien pulsar el botón verde Inicio del panel de control.

### **Búsqueda de agenda telefónica de fax con DSS**

Utilice la función de búsqueda de agenda telefónica de fax para completar la búsqueda de un nombre de la agenda telefónica de fax que se suministra a través del servicio de envío digital o DSS (Digital Sending Service) y el gestor de libreta de direcciones o ABM (Address Book Manager).

Compruebe en el sitio web de HP si existen actualizaciones de firmware para su modelo de MFP.

**E NOTA:** Si no está utilizando DSS, la agenda telefónica de fax no aparece en la pantalla del MFP. La agenda telefónica de DSS no es igual que la lista de marcado rápido.

#### **Use la función de búsqueda de la agenda telefónica de faxes**

- **1.** Pulse el icono FAX en la pantalla.
- **2.** Pulse el icono Agenda telefónica (situado a la derecha de la casilla de destinatarios del fax).
- **3.** Seleccione la agenda telefónica de origen o bien Todo en el menú desplegable en la parte superior de la pantalla de la agenda telefónica.
- **4.** Seleccione el nombre del destinatario de la lista de la agenda telefónica.

En el caso de listas largas, se pueden buscar nombres pulsando el icono Buscar (lupa) en la parte inferior de la pantalla de agenda telefónica. En la pantalla de búsqueda, escriba la primera letra o las primeras letras del nombre; los destinatarios que coincidan con ellas aparecen a medida que se escriben. Escriba más letras si desea definir aún más la búsqueda. Seleccione entre los nombres que aparecen en la parte superior de la pantalla y, a continuación, pulse Aceptar. La pantalla vuelve a la Agenda telefónica de faxes.

- **5.** Pulse la flecha derecha para introducir el nombre seleccionado en la lista de Destinatarios de fax.
- **6.** Pulse Aceptar para volver a la pantalla Enviar trabajo de fax.
- **NOTA:** Utilice el Address Book Manager (parte de DSS) para crear y añadir contenido en la Agenda telefónica de faxes.

**NOTA:** Para importar o exportar la agenda telefónica de faxes local al EWS, consulte la documentación del EWS.

## <span id="page-42-0"></span>**Cancelación de faxes**

### **Cancelar la transmisión de fax actual**

El elemento de menú Cancelar transmisión actual sólo aparece, si hay una llamada de fax saliente en curso.

- **NOTA:** La operación de cancelación puede requerir hasta 30 segundos para completarse.
	- **1.** En el panel de control, pulse el botón rojo Detener para que aparezca el menú Cancelar fax.
	- **E NOTA:** Todos los trabajos de fax actuales y pendientes en el dispositivo seguirán su curso hasta que la cancelación se confirme con Aceptar
	- **2.** Pulse Cancelar trabajo actual de fax para cancelar el trabajo de fax actual.
	- **3.** Pulse Aceptar para cancelar la transmisión de fax actual.

### **Cancelar todos los faxes pendientes**

Esta opción elimina todos los faxes salientes almacenados en la memoria. No obstante, si un fax está en proceso de transmisión, no se elimina y se envía.

**FY NOTA:** Si hay otros faxes salientes en espera en la memoria, también se eliminan.

- **1.** En el panel de control, pulse el botón rojo Detener para que aparezca el menú Cancelar fax.
- **Y NOTA:** Todos los trabajos de fax actuales y pendientes en el dispositivo seguirán su curso hasta que la cancelación se confirme con Aceptar.
- **2.** Pulse Cancelar todos los trabajos de fax para cancelar todos los trabajos de fax actuales y pendientes.
- **3.** Pulse Aceptar para cancelar todos los trabajos de fax actuales y pendientes.

## **Recepción de faxes**

Cuando el accesorio de fax recibe faxes entrantes, los almacena en la memoria antes de la impresión. Después de haber almacenado todo el fax, se imprime y, a continuación, se borra de la memoria. Los faxes se imprimen cuando se reciben a menos que se habilite Programar impresión de faxes. Si se habilita Programar impresión de faxes, todos los faxes entrantes se almacenan en la memoria y no se imprimen. Si está deshabilitado Programar impresión de faxes, se imprimen los faxes almacenados. Para obtener más información, véase el apartado [Programación de la impresión del fax \(bloqueo de](#page-50-0) [memoria\) en la página 43](#page-50-0).

Puede cambiar la configuración predeterminada de recepción de fax para modificar el modo de recepción de faxes. Estas las opciones incluyen las siguientes opciones:

- Selección del número de tonos para contestar.
- Impresión de fecha, hora y número de página en faxes (sello).
- Selección de la bandeja de entrada del papel y de la bandeja de destino.
- Reenvío de faxes a otro número.
- Bloqueo de faxes procedentes de ciertos números.
- Programación de impresión de faxes (bloqueo de memoria).

Para obtener información sobre el cambio de configuración de estos menús, véase el apartado [Configuración de los ajustes del fax en la página 7.](#page-14-0)

**NOTA:** No es posible cancelar los faxes entrantes.

## <span id="page-44-0"></span>**Creación y eliminación de listas de marcación rápida**

La marcación rápida permite asignar un nombre de marcación rápida a un número individual o a un grupo de números y, a continuación, enviar un fax a dicho número o números mediante la selección de un nombre de marcación rápida.

#### **Cree una lista de marcado rápido**

- **1.** En el panel de control, pulse el icono FAX para que aparezca la pantalla Fax.
- **2.** Pulse Marcados rápidos para que aparezca la pantalla Marcado rápido.
- **3.** Pulse un Número de marcado rápido.
- **4.** Pulse la casilla Nomb marc ráp para que aparezca el teclado.
- **5.** Escriba un nombre para el marcado rápido y pulse Aceptar para volver a la pantalla Marcados rápidos.
- **6.** Pulse la casilla Números de fax para que aparezca el teclado.
- **7.** Escriba un número de fax para el Nomb marc ráp y pulse Aceptar para volver a la pantalla Marcados rápidos.
- **8.** Pulse el número de Marcado rápido seleccionado para que se guarde con el nombre de marcado rápido. El nombre y el número de fax aparecerán junto al Número de marcado rápido.
- **9.** Repita los pasos del 3 al 8 para introducir todos los números de marcación rápida
- **10.** Cuando haya finalizado, pulse Aceptar para volver a la pantalla de Fax

#### **Elimine una lista de marcado rápido**

- **1.** En la pantalla principal del panel de control, pulse el icono FAX para que aparezca la pantalla Fax.
- **2.** Pulse Marcado rápido para que aparezca la pantalla Marcado rápido.
- **3.** Pulse un número de Marcado rápido de la lista que desea eliminar.
- **4.** Pulse Eliminar.
- **5.** La siguiente pantalla le pedirá confirmar la eliminación.
- **6.** Pulse Sí para eliminar la lista de marcado rápido.
- **7.** Pulse Sí de nuevo para volver a la pantalla de Fax.

#### **Eliminar un solo número de la lista de marcado rápido**

- **1.** En el panel de control, pulse el icono FAX para que aparezca la pantalla Fax.
- **2.** Pulse Marcados rápidos para que aparezca la pantalla Marcado rápido.
- **3.** Pulse el número de Marcado rápido de la lista que desea editar.
- **4.** Toque el cuadro Fax Numbers para ver el teclado.
- **5.** Desplácese por la lista de número de faxes y pulse la pantalla a la derecha del último dígito del número de fax para eliminarlo. Utilice la tecla retroceder para eliminar el número de fax.
- **6.** Pulse Aceptar para volver a la pantalla Marcados rápidos.
- **7.** Pulse Aceptar para volver a la pantalla Fax.

### **Añadir un número a una lista de marcado rápido existente**

- **1.** En el panel de control, pulse el icono FAX para que aparezca la pantalla Fax.
- **2.** Pulse Marcados rápidos para que aparezca la pantalla Marcado rápido.
- **3.** Pulse el número de Marcado rápido de la lista que desea editar.
- **4.** Pulse la casilla Números de fax para que aparezca el teclado.
- **5.** Mediante el teclado, escriba el número de fax para agregar a la lista de marcación rápida.
- **NOTA:** El cursor predetermina al siguiente espacio abierto debajo del último número de fax insertado de la lista de marcación rápida.
- **6.** Pulse Aceptar para volver a la pantalla Marcados rápidos.
- **7.** Pulse Aceptar para volver a la pantalla Fax.

## **Asignación de listas de marcados rápidos a teclas rápidas.**

El teclado de marcación abreviada permite enviar un fax a una lista de marcación rápida pulsando simplemente una tecla de marcación abreviada. No obstante, antes de utilizar las teclas de marcación abreviada, debe crear una lista de marcación rápida y asignar un nombre de marcación rápida a una tecla.

#### **Borre o reasigne listas de marcado rápido a teclas rápidas**

Si desea suprimir una lista de marcación rápida de un botón abreviado, siga estos pasos:

- **1.** Pulse Configurar en el teclado de una sola pulsación para abrir la pantalla Configuración de los botones de una sola pulsación.
- **2.** Toque la tecla numérica con el nombre de marcación rápida que desee suprimir.
- **3.** Se abre la pantalla Botón ya configurado. Pulse Borrar para eliminar el nombre del marcado rápido del botón de una sola pulsación o bien pulse Reasignar para asignar un nombre diferente de marcado rápido a la tecla, o bien pulse Cancelar para volver a la pantalla de Configuración de los botones de una sola pulsación.
- **4.** Pulse Aceptar para aceptar los ajustes.

### **Llamadas de voz y reintentos**

Las llamadas de voz no se incluyen en el Registro de actividades de fax y no generan un informe T.30. Los apartados siguientes ofrecen información sobre reintentos de un trabajo de fax.

#### **Informe de llamadas de fax**

Cuando se agotan todos los intentos para enviar un fax, se imprime un informe de llamadas de fax para el envío de un fax. Muestra la ID del registro del trabajo de fax. El resultado del último intento se imprime en el informe de llamadas de fax.

Un informe de llamadas de fax no se imprime para llamadas de voz.

**NOTA:** El informe de llamadas de fax sólo genera números de trabajo tras el intento final. Si se imprime uno de estos informes manualmente desde el menú y la última llamada no fue el intento final ni una llamada de voz, el número de trabajo será cero.

### **Registro de actividades del fax**

Las llamadas de voz no se incluyen en el Registro de actividades de fax de forma predeterminada. Sólo el último intento se mostrará en dicho registro.

### **Informe T.30**

Las llamadas de voz no generan la impresión de un informe T.30. Todos los reintentos sí generarán esa impresión.

## **Configuración de seguridad**

Dos configuraciones, Reenvío de fax y Impresión de fax, son funciones de seguridad y requieren un PIN. La primera vez que acceda a cualquiera de las configuraciones, debe crear un PIN. Después de crear dicho PIN, éste se utiliza para acceder a ambas configuraciones. Es decir, un PIN creado para Reenvío de fax se utiliza para acceder a Impresión de fax; si el PIN se ha creado por primera vez para Impresión de fax, debe utilizarse para acceder a Reenvío de fax. Sólo se puede crear un PIN para acceder a estas configuraciones de seguridad.

Si se habilita la opción Informe de llamadas de fax con miniaturas, se imprime un informe con una miniatura de la primera página del fax cuando se habilitan las opciones Fax Printing (Impresión de fax) o Reenvío de fax. Si desea una impresión de fax segura, deshabilite la impresión de la miniatura en el informe de llamadas de fax.

### **Cambio de PIN**

Este procedimiento describe cómo cambiar el PIN existente.

- **PRECAUCIÓN:** Guarde siempre el PIN en un lugar seguro. Si lo pierde, debe ponerse en contacto con la asistencia técnica de HP para obtener información sobre la forma de restablecerlo. Para obtener más información, véase el apartado [Centro de atención al cliente HP en la página 71.](#page-78-0)
	- **1.** En el panel de control, desplácese hasta el icono Administración y púlselo para abrir el menú Administración.
	- **2.** Pulse Opciones de trabajo predeterminadas para mostrar el menú Opciones de trabajo predeterminadas.
	- **3.** Pulse Opciones de fax predeterm. para mostrar el menú Opciones de fax predeterminadas.
	- **4.** Pulse Recepción de fax para que aparezca la pantalla Recepción de fax.
	- **5.** Pulse Reenvío de fax para que aparezca la pantalla de PIN.
	- **6.** Mediante el teclado, escriba el PIN (al menos cuatro dígitos) y, a continuación, pulse Aceptar para mostrar la pantalla Reenvío de fax.
	- **7.** Pulse Cambiar PIN para que aparezca la pantalla de PIN.
	- **8.** Mediante el teclado, escriba el nuevo PIN (al menos cuatro dígitos) y, a continuación, pulse Aceptar.
	- **9.** Mediante el teclado, confirme el nuevo PIN y, a continuación, pulse Aceptar.
	- **10.** Pulse de nuevo Aceptar.

## **Establezca el reenvío de fax**

Utilice la configuración de reenvío de faxes para reenviar todos los faxes recibidos a otro número de fax. Si se habilita el reenvío de faxes, el MFP receptor imprime el fax (si se deshabilita Fax Printing [Impresión de fax], el fax se imprime cuando se habilita la impresión) y lo reenvía también al número de reenvío de faxes.

- **NOTA:** Si se produce un error al reenviar el fax a otro número de teléfono, el dispositivo no intenta reenviarlo de nuevo. Todos los faxes se reenvían con una resolución fina o estándar.
	- **1.** En el panel de control, desplácese hasta el icono Administración y púlselo para abrir el menú Administración.
	- **2.** Pulse Opciones de trabajo predeterminadas para mostrar el menú Opciones de trabajo predeterminadas.
	- **3.** Pulse Opciones de fax predeterm. para mostrar el menú Opciones de fax predeterminadas.
	- **4.** Pulse Recepción de fax para que aparezca la pantalla Recepción de fax.
	- **5.** Pulse Reenvío de fax para que aparezca la pantalla de PIN.
	- **6.** Mediante el teclado, escriba el PIN (al menos cuatro dígitos) y, a continuación, pulse Aceptar para mostrar la pantalla Reenvío de fax.
	- **7.** Pulse Reenvío de fax.
	- **8.** Pulse Personalizado y pulse Guardar para que aparezca la pantalla Establecer reenvío de fax.
	- **9.** Pulse Número de reenvío para mostrar la pantalla Número de reenvío.
	- **10.** Pulse en el cuadro de texto para escribir el número para el reenvío de fax y pulse Aceptar.

### <span id="page-50-0"></span>**Programación de la impresión del fax (bloqueo de memoria)**

Utilice la función Impresión de fax para especificar cuándo imprimir los faxes. Pueden seleccionarse tres modos de impresión de fax. Las selecciones son Almacenar todos los faxes recibidos, Imprimir todos los faxes recibidos, o Usar Programación de impresión de faxes.

Si se selecciona Almacenar todos los faxes recibidos, todos los faxes entrantes se almacenarán en la memoria y no se imprimirán. Se puede acceder a los trabajos de fax almacenados en la memoria a través del menú MFP Recuperar trabajo. que permite imprimir o eliminar trabajos mientras éstos se almacenan en la memoria. Para obtener información adicional sobre esta función, véase la descripción del menú Recuperar trabajo en la guía del usuario del MFP.

**E** NOTA: Es posible acceder a los faxes almacenados recuperados abriendo el menú Impresión de faxes y cambiando el modo a Imprimir todos los faxes recibidos.

Si se ha seleccionado Imprimir todos los faxes recibidos, todos los faxes entrantes se imprimirán. Cualquier fax almacenado en la memoria en ese momento también se imprimirá.

Si se ha seleccionado Usar Programación de impresión de faxes, los faxes solo se imprimirán según la programación de impresión de faxes. Puede configurarse la programación de impresión de fax para que se bloquee un día entero (24 horas) o durante un periodo de tiempo del día. Sólo puede configurarse un periodo de bloqueo, pero puede aplicarse a cualquier número de días. El periodo de bloqueo se configura en el menú Impresión de faxes. Para obtener más información, véase el apartado [Crear una](#page-51-0) [programación de impresión de faxes en la página 44.](#page-51-0)

**Etch NOTA:** Cuando finaliza el periodo de bloqueo, cualquier fax que se reciba y se almacene durante dicho periodo se imprime automáticamente.

### **Comportamiento de impresión de faxes**

Para aumentar la seguridad de los faxes, el funcionamiento de la función Impresión de faxes ha cambiado con la introducción de la Serie HP LaserJet CM6040/CM6030 MFP. Las diferencias fundamentales residen en el modo de tratar y mostrar los informes de llamadas, los informes T.30, los menús de informes y la línea de estado del panel de control. La siguiente tabla asume que la función Impresión de fax está activada.

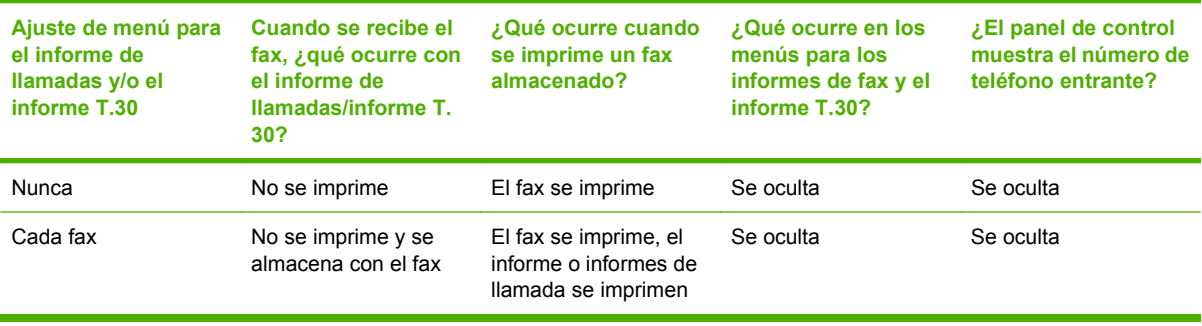

### <span id="page-51-0"></span>**Activar o desactivar la programación para la impresión de faxes**

- **E NOTA:** Antes de habilitar una programación de impresión de fax, debe crearse una programación. Para obtener más información, véase el apartado Crear una programación de impresión de faxes en la página 44.
	- **1.** En el panel de control, desplácese hasta el icono Administración y púlselo para abrir el menú Administración.
	- **2.** Desplácese hasta la opción Hora/Programación y púlsela para abrir la pantalla Hora/ Programación.
	- **3.** Desplácese hasta la opción Impresión de faxes y púlsela para abrir el menú de PIN.
	- **4.** Pulse el cuadro de texto para ver el teclado.
	- **5.** Mediante el teclado, escriba el PIN (al menos cuatro dígitos) y, a continuación, pulse Aceptar para mostrar el menú Impresión de faxes.

Si no tiene PIN, se le solicitará que cree uno.

- **NOTA:** Guarde siempre el PIN en un lugar seguro. Si lo pierde, debe ponerse en contacto con la asistencia técnica de HP para obtener información sobre la forma de restablecerlo. Para obtener más información, véase el apartado [Centro de atención al cliente HP en la página 71.](#page-78-0)
- **6.** Desplácese hasta la opción Modo de impresión de faxes y púlsela.
- **7.** Seleccione un modo de impresión de fax:
	- Desplácese hasta la opción Almacenar todos los faxes recibidos y púlsela para desactivar la impresión de faxes y almacenar todos los faxes recibidos en la memoria.
	- Desplácese hasta la opción Imprimir todos los faxes recibidos y púlsela para que todos los faxes almacenados se impriman, así como todos los faxes a medida que se reciban.
	- Desplácese hasta la opción Usar Programación de impresión de faxes y púlsela para utilizar la programación de impresión de faxes y para activar o desactivar automáticamente la impresión de faxes.
- **8.** Desplácese hasta la opción Guardar y púlsela para salir.
- **Etheral MOTA:** Las opciones Fax Printing (Impresión de fax) y Reenvío de fax utilizan el mismo PIN. Si ha creado un PIN para Reenvío de fax, utilícelo aquí.

#### **Crear una programación de impresión de faxes**

- **1.** En el panel de control, desplácese hasta el icono Administración y púlselo para abrir el menú Administración.
- **2.** Pulse Hora/Programación para mostrar la pantalla Hora/Programación.
- **3.** Pulse Impresión de faxes para mostrar el menú de PIN.
- **4.** Pulse el cuadro de texto para ver el teclado.
- **5.** Mediante el teclado, escriba el PIN (al menos cuatro dígitos) y, a continuación, pulse Aceptar para mostrar el menú Impresión de faxes.

Si no tiene PIN, se le solicitará que cree uno.

- **6.** Pulse Modo de impresión de faxes y, a continuación, Usar Programación de impresión de faxes.
- **7.** Pulse Crear programación impresión de faxes para que aparezca la configuración de la programación. Para editar las horas de inicio/parada, seleccione un día, elija Según lo programado y pulse Guardar.
- **NOTA:** El menú siguiente le permite editar la hora de inicio y de final de impresión. Para editar ambas, pulse Atrás después de editar una de ellas para volver al menú anterior y seleccionar la otra.
- **8.** Pulse Hora de inicio de impresión para establecer las horas programadas en las que los faxes comenzarán a imprimirse (fin del periodo de bloqueo en el que los faxes no se almacenan en la memoria).
	- **a.** Pulse el cuadro de texto para ver el teclado.
	- **b.** Escriba un valor para la hora y, a continuación, pulse Aceptar.
	- **c.** Pulse Guardar para guardar la configuración de la hora.
	- **d.** Pulse el cuadro de texto para ver el teclado.
	- **e.** Escriba un valor (1 a 59) para los minutos y, a continuación, pulse Aceptar.
	- **f.** Pulse Guardar para guardar la configuración de los minutos.
	- **g.** Pulse AM o PM.
	- **h.** Se muestra un mensaje para aplicar los cambios a todos los días programados. Pulse Sí para aplicar los cambios a todos los días programados o pulse No para aplicar los cambios sólo a la fecha programada actualmente seleccionada.
	- **i.** Pulse Guardar.
- **9.** Pulse Hora de fin de impresión para establecer las horas programadas en las que los faxes no se imprimirán (comienzo del periodo de bloqueo en el que los faxes se almacenan en la memoria).
	- **a.** Pulse el cuadro de texto para ver el teclado.
	- **b.** Escriba un valor para la hora y, a continuación, pulse Aceptar.
	- **c.** Pulse Guardar para guardar la configuración de la hora.
	- **d.** Pulse el cuadro de texto para ver el teclado.
	- **e.** Escriba un valor (1 a 59) para los minutos y, a continuación, pulse Aceptar.
	- **f.** Pulse Guardar para guardar la configuración de los minutos.
	- **g.** Pulse AM o PM.
	- **h.** Se muestra un mensaje para aplicar los cambios a todos los días programados. Pulse Sí para aplicar los cambios a todos los días programados o pulse No para aplicar los cambios sólo a la fecha programada actualmente seleccionada.
	- **i.** Pulse Guardar.

## **Uso del fax en redes VoIP**

La tecnología VoIP convierte una señal telefónica analógica en bits digitales. Éstos se reúnen en paquetes que viajan por Internet. Los paquetes se convierten y transmiten de nuevo como señales analógicas en el destino o cerca de él.

La transmisión de información por Internet se hace de forma digital en lugar de analógica. Por lo tanto, existen limitaciones distintas en la transmisión de fax, que puede requerir una configuración de fax diferente en la red telefónica pública conmutada (PSTN). Los faxes dependen en gran medida de la sincronización y la calidad de la señal, por lo que la transmisión de un fax es más sensible en un entorno VoIP.

#### **A continuación sugerimos cambios en la configuración para el accesorio de fax analógico 300 cuando se conecta a un servicio VoIP:**

- Comience con el fax configurado en modo V.34 y con el modo de corrección de errores (ECM) activado. El protocolo V.34 se ocupa de cualquier cambio en la velocidad de transmisión que sea necesario para las redes VoIP.
- Si se producen numerosos errores o reintentos con la unidad configurada en V.34, desactive V. 34 y ajuste la velocidad máxima de transmisión en 14.400 bps.
- Si los errores y reintentos continúan, configure una velocidad de fax más baja dado que algunos sistemas VoIP no pueden gestionar las velocidades de señales más altas asociadas con los faxes. Ajuste una velocidad de transmisión máxima de 9.600 bps.
- En raras ocasiones, si los errores persisten, será necesario desactivar el ECM en el producto. La calidad de imagen puede disminuir. Asegúrese de que la calidad de imagen es aceptable con el ECM desactivado antes de usar esta configuración.
- Si los cambios en la configuración anteriores no mejoran la fiabilidad del fax VoIP, póngase en contacto con su proveedor de VoIP para obtener ayuda.

# **4 Solución de problemas de fax**

Utilice la información de este capítulo para resolver problemas generales relacionados con el fax.

Antes de utilizar el accesorio de fax, debe llevar a cabo las tareas siguientes:

- Seleccionar una ubicación.
- Ajustar la fecha, la hora y el encabezado del fax.

Cuando el accesorio de fax se instala por primera vez, el administrador debe introducir los ajustes manualmente a través de los menús, o del asistente de configuración de fax en el encendido inicial.

**NOTA:** En los EE.UU. y en muchos otros países/regiones, la configuración de la fecha, la hora y otra información de la cabecera del fax es un requisito legal.

## **¿El fax está configurado correctamente?**

Utilice la siguiente lista de comprobación para identificar la causa de los problemas que surjan con el fax.

- **¿Utiliza el cable telefónico que se suministra con el accesorio de fax?** Este accesorio de fax se ha probado con el cable telefónico suministrado y cumple las especificaciones RJ11. No sustituya ningún otro cable telefónico; el accesorio de fax analógico necesita un cable telefónico analógico. También requiere una conexión telefónica analógica.
- **¿El conector de la línea telefónica/de fax está correctamente colocado en la ranura del accesorio de fax?** Asegúrese de que la toma telefónica está bien colocada en la ranura. El conector debe insertarse en la ranura hasta que haga «clic».
- **¿La toma telefónica de la pared funciona correctamente?** Compruebe que exista tono de marcación conectando un teléfono a la toma de pared. ¿Puede oír el tono de marcación y realizar llamadas?

### **¿Qué tipo de línea telefónica utiliza?**

- Línea exclusiva: número de fax/teléfono estándar asignado para el envío o recepción de faxes.
- **EX NOTA:** La línea telefónica debe ser para uso exclusivo del fax de mfp y no deberá compartirse con otros tipos de dispositivos telefónicos. Entre algunos ejemplos se incluyen los sistemas de alarma que utilizan la línea telefónica para realizar notificaciones a las empresas de supervisión de las alarmas.
- Sistema PBX: sistema telefónico para empresas. Los teléfonos particulares estándar y el accesorio de fax utilizan una señal telefónica analógica. Algunos sistemas PBX son digitales y es posible que no sean compatibles con el accesorio de fax. Para poder enviar y recibir faxes deberá tener acceso a una línea telefónica analógica estándar.
- **Líneas de traspaso:** un sistema telefónico en el que, cuando está ocupada la primera línea de entrada, la llamada se «traspasa» a la siguiente línea disponible. Intente conectar el accesorio de fax a la primera línea telefónica de entrada. El accesorio de fax responderá al teléfono cuando haya sonado el número de veces establecido en la configuración de tonos para respuesta.
- **E** NOTA: Las líneas de traspaso pueden provocar problemas con la capacidad de recepción de faxes del accesorio de fax. No se recomienda utilizar líneas de traspaso con este producto.

### **¿Utiliza un dispositivo de protección contra sobretensiones?**

Se puede utilizar un dispositivo de protección contra sobretensiones entre la toma de la pared y el accesorio de fax para proteger el accesorio de fax de la corriente eléctrica que pasa a través de las líneas telefónicas. Estos dispositivos pueden originar problemas de comunicación en el fax y degradar la calidad de la señal telefónica. Si tiene problemas al enviar o recibir faxes y utiliza uno de estos dispositivos, conecte el accesorio de fax directamente a la toma telefónica de la pared para determinar si el problema reside en el dispositivo de protección contra sobretensiones.

#### **¿Utiliza un servicio de mensajería de voz de la empresa telefónica o un contestador?**

Si la configuración de los tonos para respuesta del servicio de mensajería es inferior a la configuración de los tonos para respuesta del accesorio de fax, el servicio de mensajería responde a la llamada para impedir que el accesorio de fax pueda recibir faxes. Si la configuración de tonos para respuesta del

accesorio de fax es inferior a la del servicio de mensajería, el accesorio de fax responde a todas las llamadas y no se dirige ninguna llamada al servicio de mensajería.

### <span id="page-57-0"></span>**Comprobación del estado del accesorio de fax**

Si el accesorio de fax analógico no funciona, imprima una Página del accesorio de fax para comprobar el estado.

#### **Imprima la Página de accesorios de fax**

- **1.** En el panel de control, desplácese hasta el icono Administración y púlselo para abrir el menú Administración.
- **2.** Desplácese hasta la opción Información y púlsela.
- **3.** Desplácese hasta la opción Páginas Configuración/Estado y púlsela.
- **4.** Desplácese hasta la opción Página de configuración y púlsela para imprimir las páginas de configuración.

En la sección Página del accesorio de fax de la Página de información, bajo el encabezamiento INFORMACIÓN SOBRE EL HARDWARE, compruebe el ESTADO DE MÓDEM. La siguiente tabla identifica las condiciones de estado y las posibles soluciones.

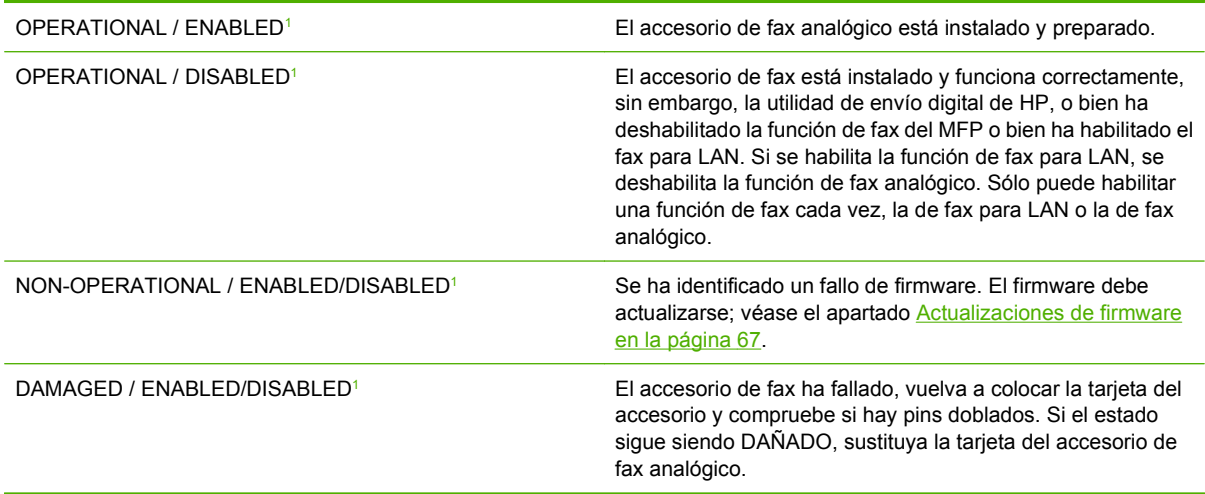

<sup>1</sup> HABILITADO indica que el accesorio de fax analógico está habilitado, encendido; DESHABILITADO indica que el fax para LAN está habilitado (fax analógico está apagado).

## **La función de fax no está en funcionamiento**

Utilice la tabla de esta sección para identificar y resolver los problemas de funcionamiento del fax.

#### **El accesorio de fax está instalado, pero el icono no aparece en la pantalla principal del MFP.**

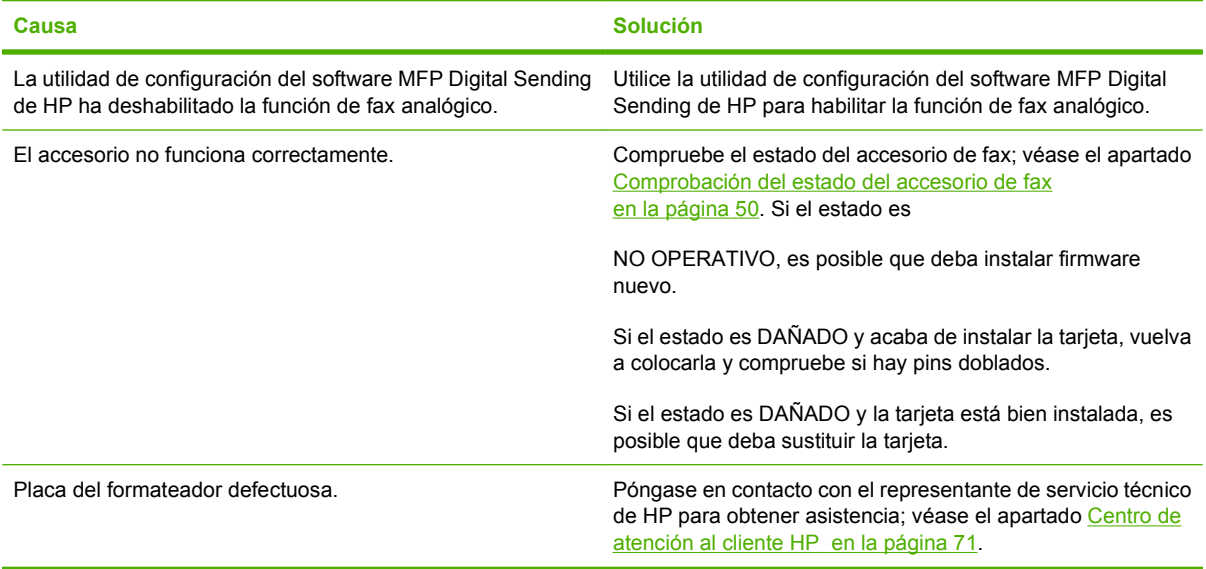

#### **El MFP no muestra los menús del fax.**

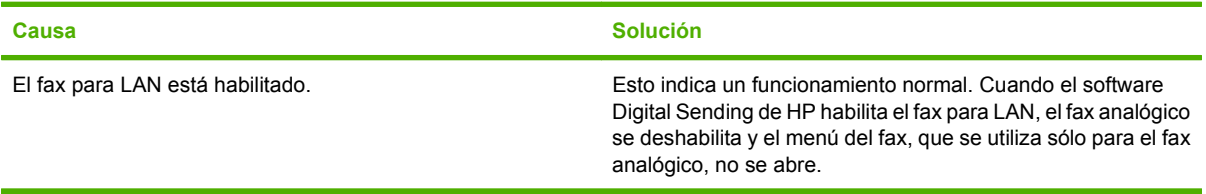

## **Problemas generales del fax**

Utilice la tabla de esta sección para resolver los problemas del fax.

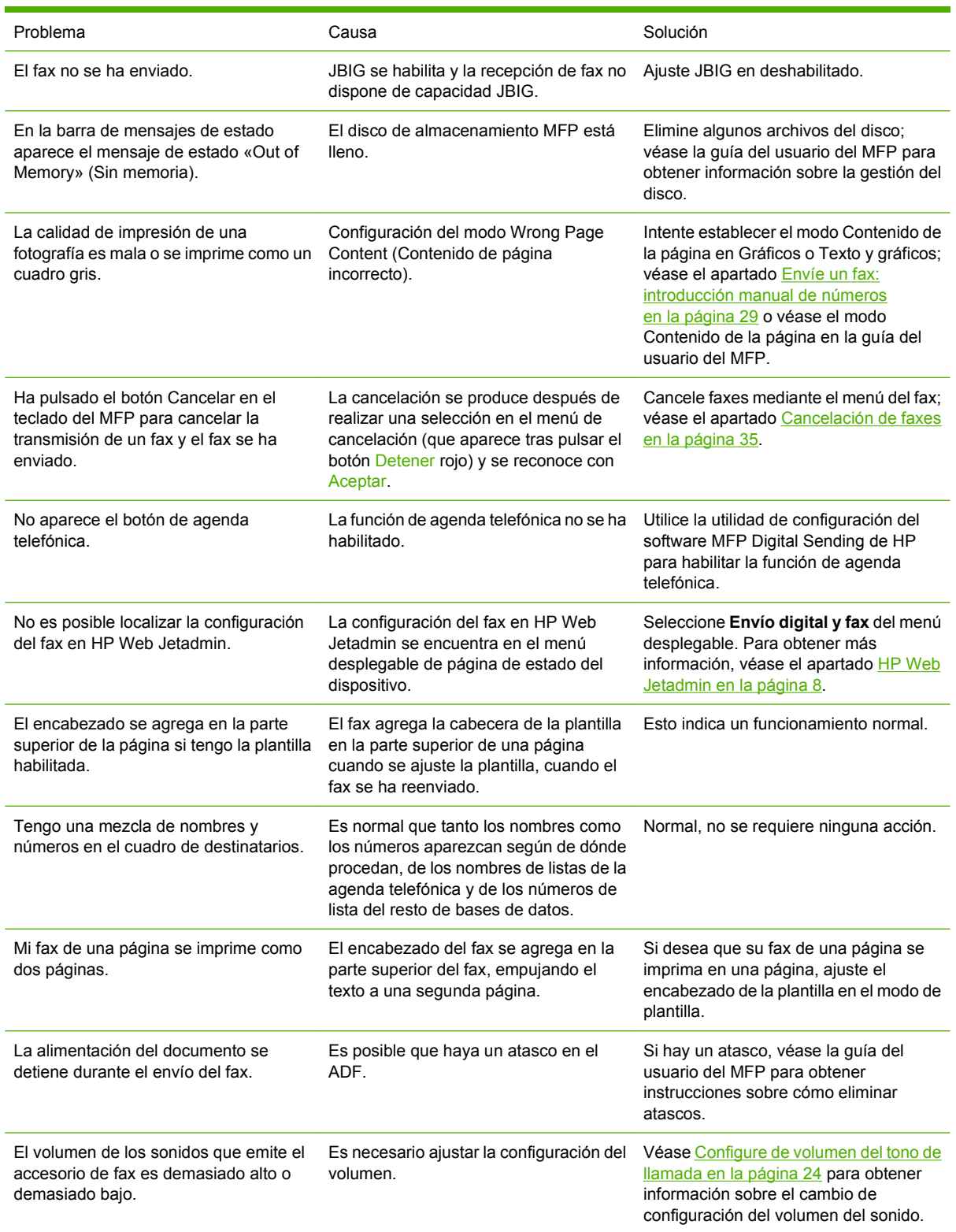

## **Problemas al recibir faxes**

Utilice la tabla de esta sección para resolver los problemas que se produzcan al recibir faxes.

**El accesorio de fax no contesta a las llamadas de fax entrantes (no se detecta ningún fax).**

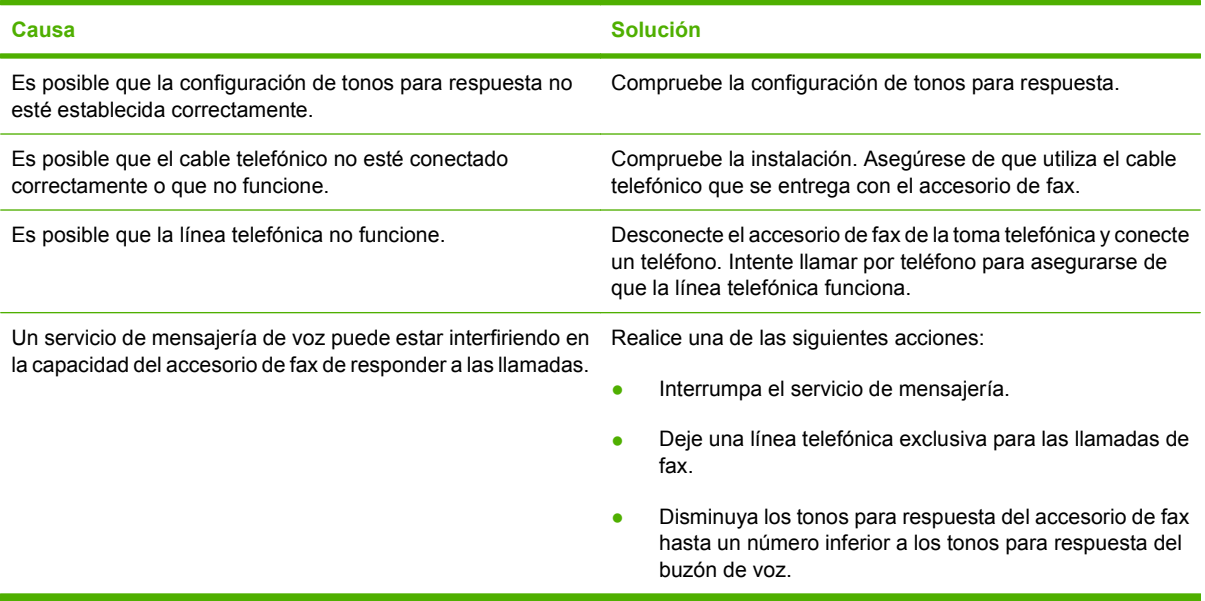

#### **Los faxes se transmiten o se reciben muy lentamente.**

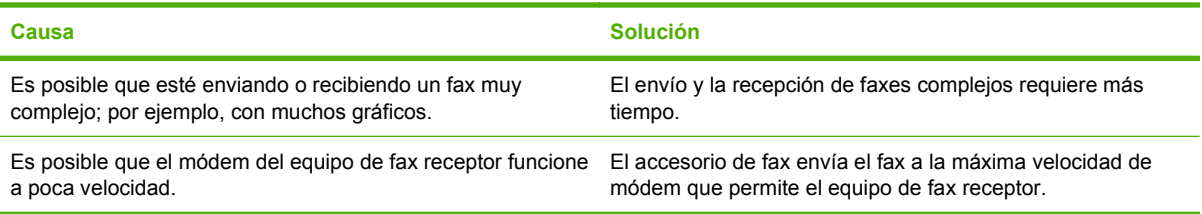

#### **Los faxes se transmiten o se reciben muy lentamente (continuación).**

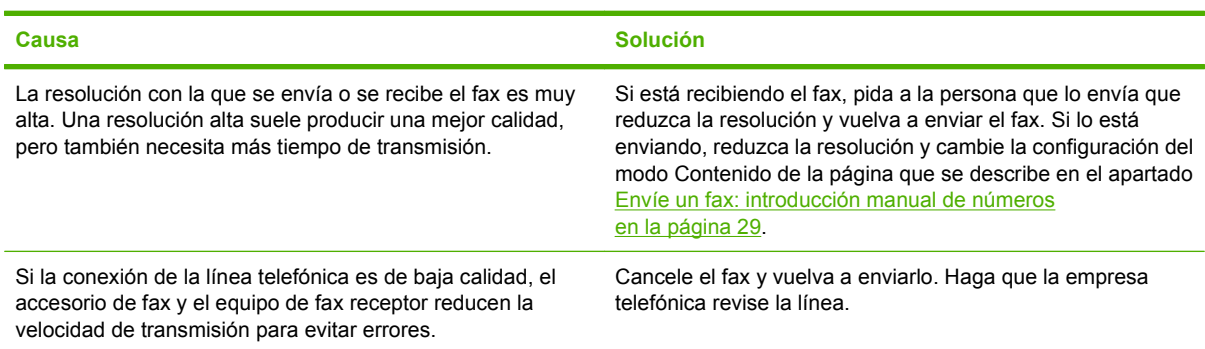

**Los faxes no se imprimen en el MFP.**

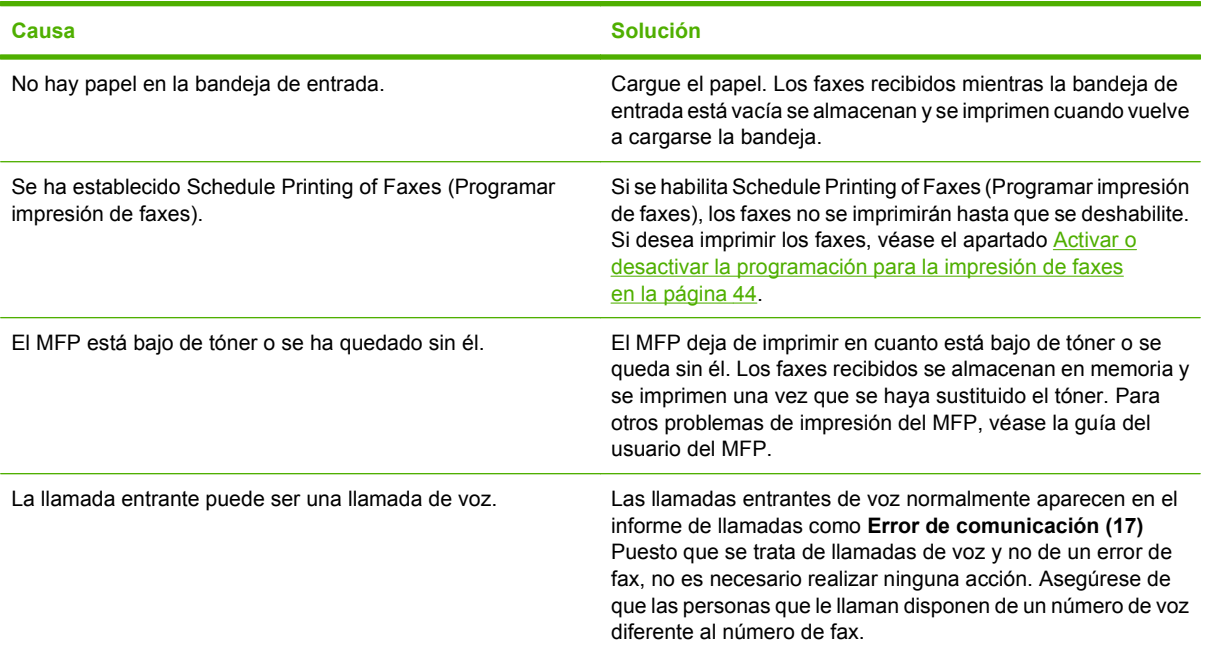

## **Problemas al enviar faxes**

Utilice la tabla de esta sección para resolver los problemas que se produzcan al enviar faxes.

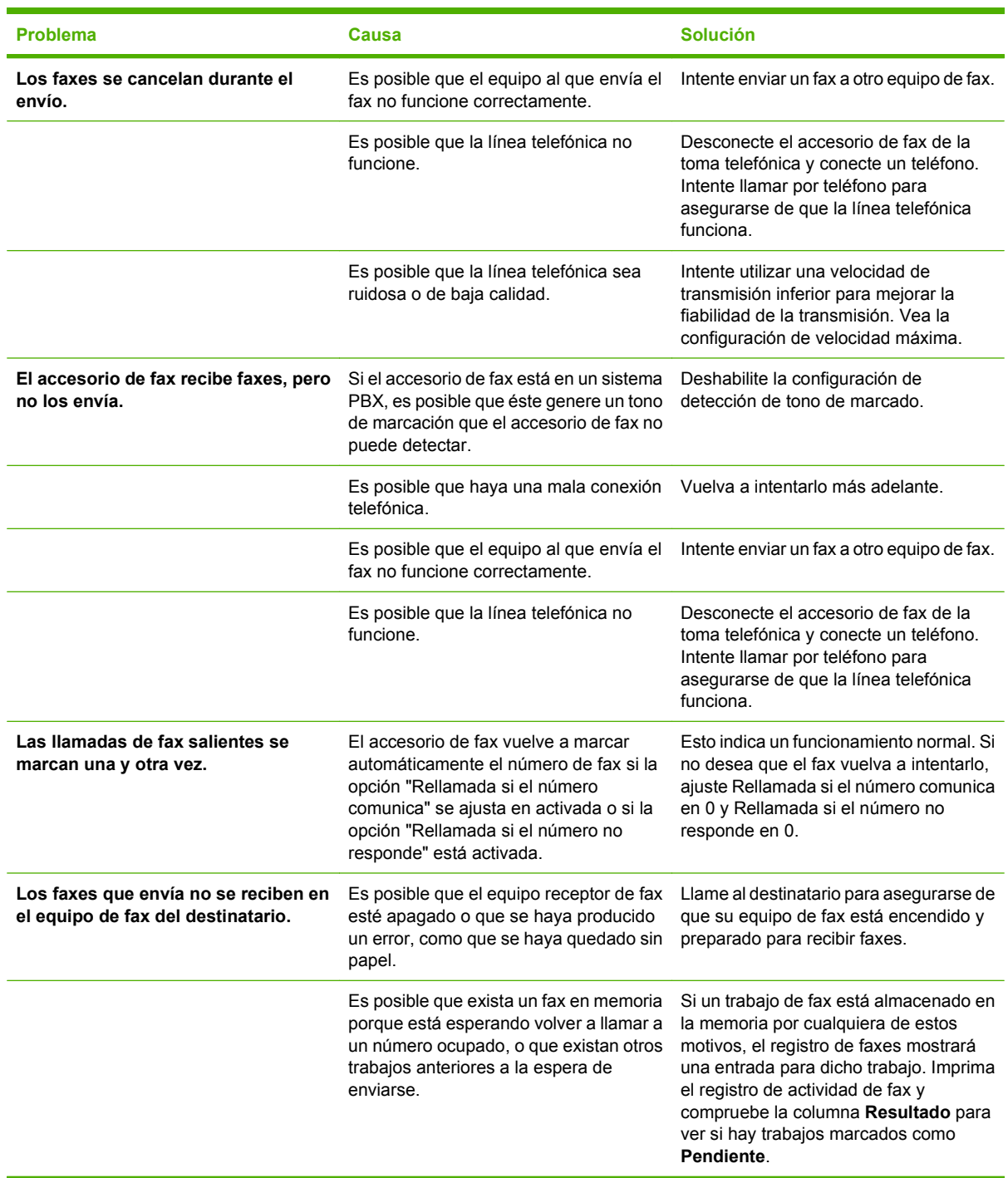

### **Códigos de error**

Si se produce un problema en el fax que evita o interrumpe el envío o recepción de un fax, se genera un código de error que le ayudará a determinar la causa del problema. Los códigos de error aparecen en el registro de actividad del fax, el informe de llamadas del fax y el rastreo de protocolo T.30 (consulte [Ajustes de servicio en la página 65\)](#page-72-0). Imprima uno de estos tres informes para obtener el código de error. Puede encontrar una descripción detallada de los códigos de error y la acción apropiada en <http://www.hp.com> buscando el Q3701A o el accesorio de fax analógico HP LaserJet MFP 300.

### **Mensajes de error del fax**

Cuando se envía o se recibe un fax con el LaserJet MFP, cualquier error que se produzca durante el proceso se mostrará en el panel de control del MFP y se incluirá en los informes de fax. Los errores de fax pueden deberse a numerosas razones y, a menudo, se deben a interrupciones o ruido en la conexión telefónica. Cualquier error que se produzca durante el proceso de fax, independientemente de su origen, lo mostrará el MFP.

Si se interrumpe el proceso de fax o se produce un error durante la transmisión o recepción de un fax, el subsistema de fax del MFP genera una descripción del estado/error con dos partes. Los faxes normales o sin problemas también generan mensajes de éxito. La información de los mensajes está formada por una descripción en texto y un código numérico (pocos mensajes no incluyen el código numérico). Sólo la parte de texto se mostrará en el panel de control del MFP; sin embargo, tanto el mensaje de texto como el código numérico se incluirán en el informe de actividades de fax, el informe de llamadas de fax y el seguimiento T.30 del fax (estos informes pueden imprimirse individualmente desde el panel de control del MFP en los menús **Administración** > **Información** y **Administración** > **Solución de problemas**). El código numérico se muestra entre paréntesis tras el texto del mensaje en los informes. Por ejemplo, si se produce un error de comunicación, la pantalla del panel de control mostraría **Fallo en fax: Error de comunicación**. El mismo error se incluiría en el campo Resultado del Informe de actividades del fax como **Error de comunicación (17)**. Para este ejemplo, el código numérico asociado con este error de comunicación es '17'.

El código numérico lo genera el módem de fax. Normalmente, el código numérico (0) indica una respuesta normal del módem. Algunos mensajes siempre muestran el código numérico (0), mientras que otros tienen un intervalo numérico de códigos que dependen de las circunstancias, y pocos mensajes no muestran un código numérico. Normalmente, el código numérico (0) indica un error que no está asociado con el módem de fax sino que se ha producido en otra parte del subsistema de fax. Un código de error distinto de cero ofrece más detalles sobre la acción o proceso concretos que está ejecutando el módem, y no indica necesariamente un problema con el módem.

En las tablas [Mensajes de envío de fax en la página 58](#page-65-0) y [Mensajes de recepción de fax](#page-66-0)

[en la página 59](#page-66-0), se indican los mensajes de fax con los códigos numéricos más comunes, junto con una acción correctora. Varios mensajes que son normales o que indican una incidencia normal también se incluyen en estas tablas. Por ejemplo, si no se ha podido enviar un fax a un número que comunicaba, se mostrará el mensaje **Error ocupado**. No hay ningún problema con el subsistema de fax; el mensaje indica que el fax no llegó a completarse porque el número del destinatario estaba comunicando. La HP MFP Analog Fax 300 User Guide (disponible en [http://www.hp.com/go/mfpfaxaccessory300\)](http://www.hp.com/go/mfpfaxaccessory300) proporciona más información para solucionar problemas.

Los mensajes de error persistentes con códigos numéricos distintos a los listados aquí requieren asistencia del servicio al cliente. Se puede imprimir un listado más detallado de la última llamada de fax antes de ponerse en contacto con el servicio al cliente para ayudar a identificar el problema. Este listado detallado se llama seguimiento T.30 del fax y puede imprimirse para el último fax o configurarse para que se imprima siempre que se produzca un error. Para imprimir o configurar el seguimiento T.30 del fax, pulse **Administración**, **Solución de problemas** y, a continuación, **Rastreador T.30 de fax**. Puede imprimir entonces el informe para el último fax o configurar cuándo se va a imprimir el seguimiento T.30.

### <span id="page-65-0"></span>**Mensajes de envío de fax**

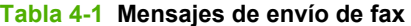

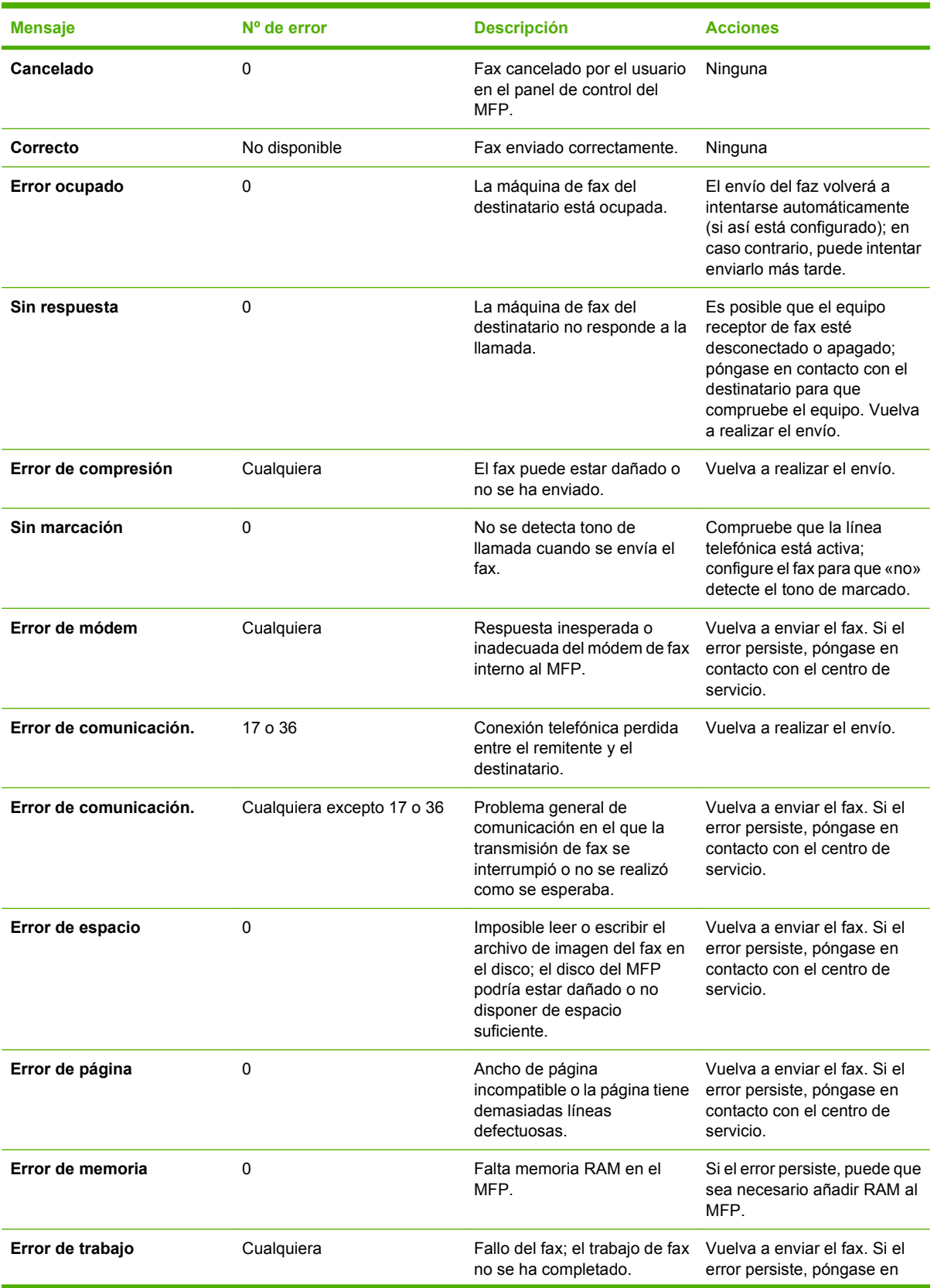

<span id="page-66-0"></span>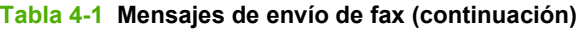

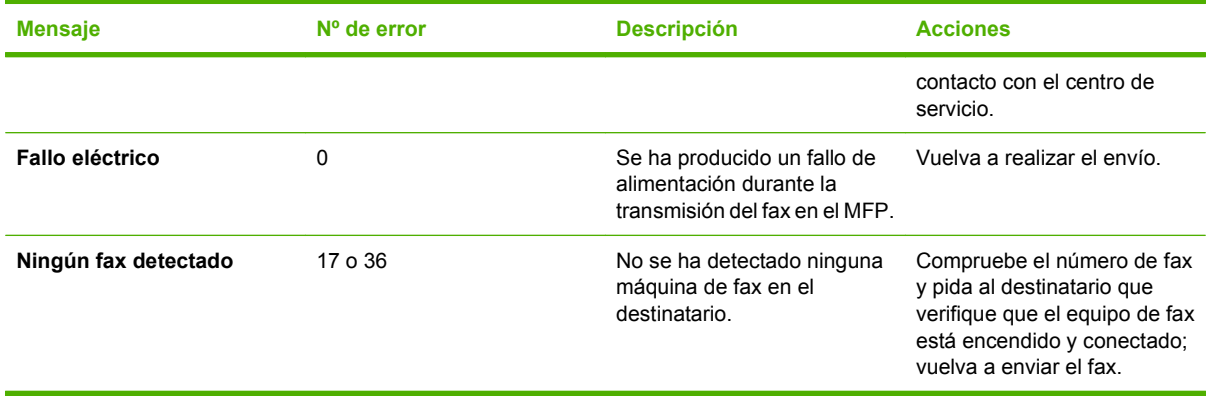

### **Mensajes de recepción de fax**

#### **Tabla 4-2 Mensajes de recepción de fax**

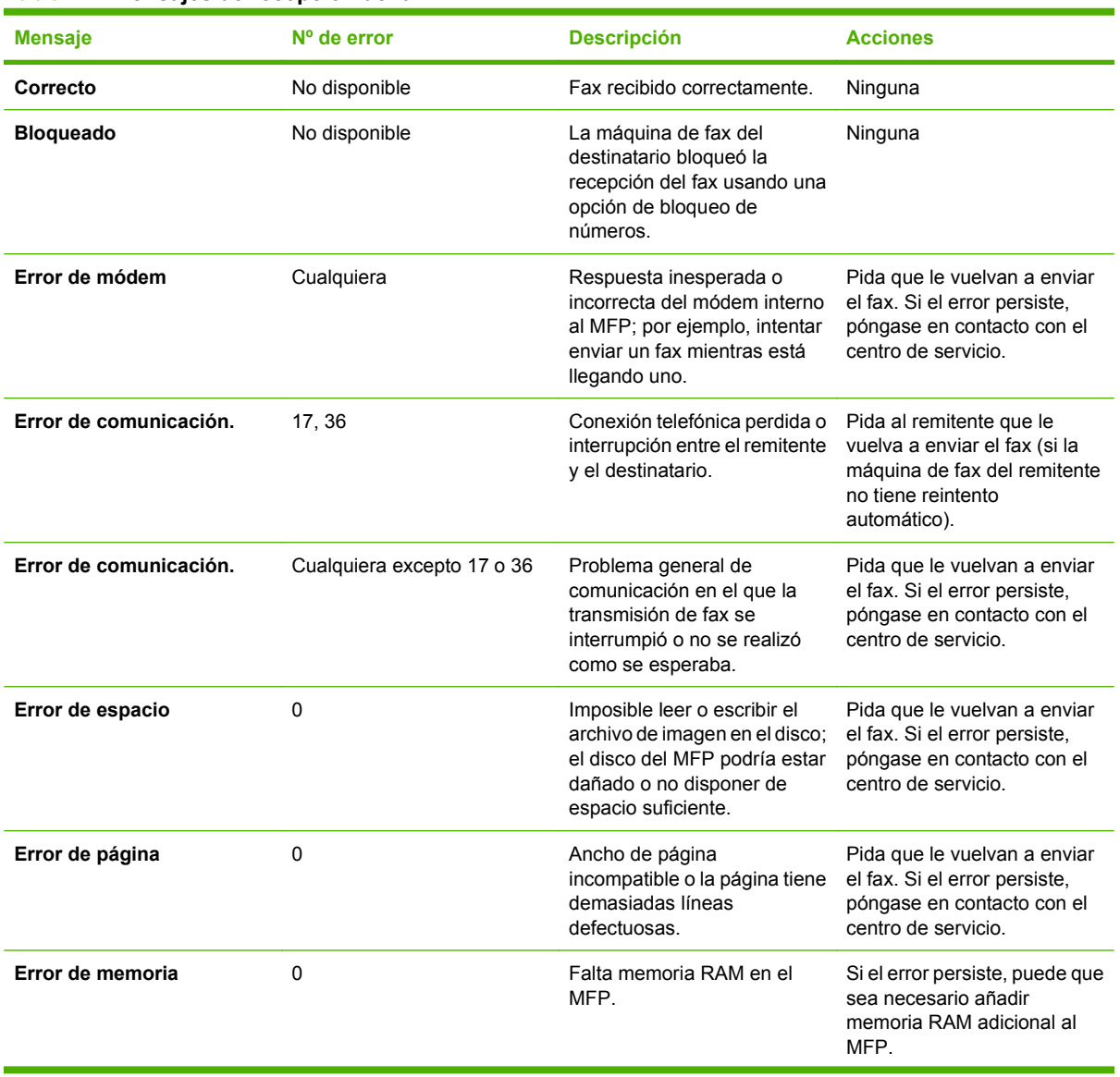

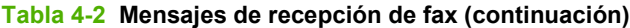

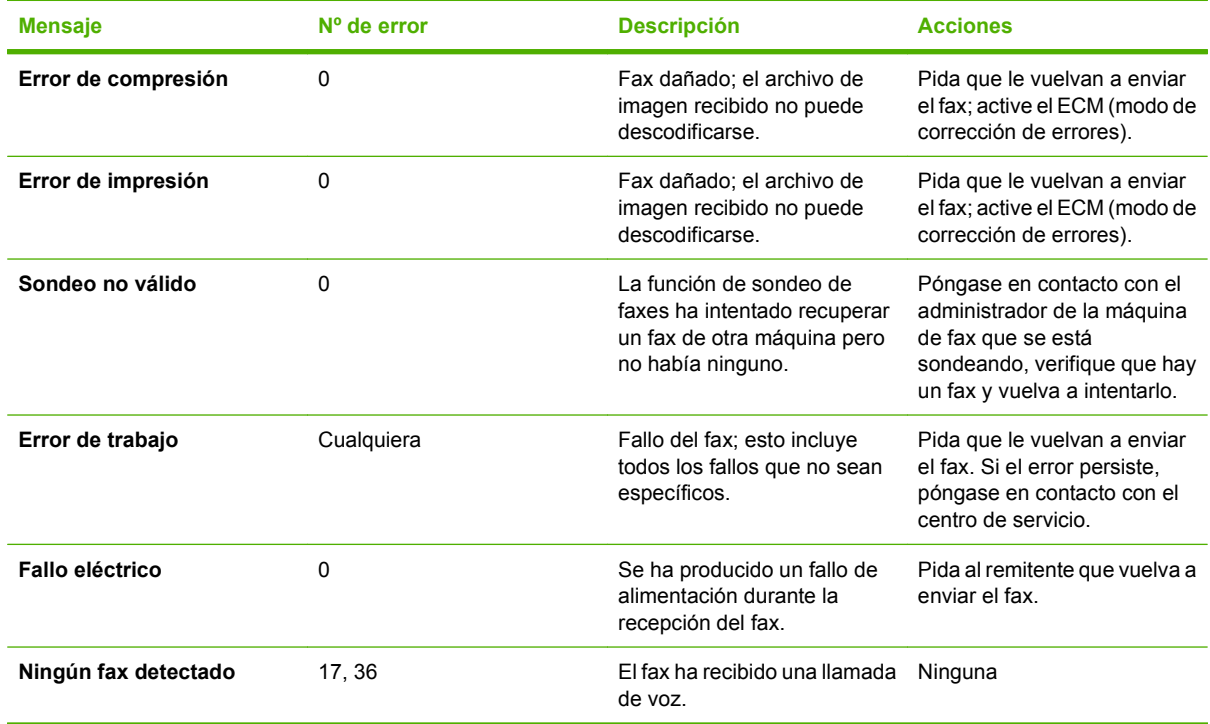

## **Registros e informes del fax**

### **Impresión del informe de llamada de fax (incluidas las miniaturas)**

El informe de llamada de fax es un breve informe que indica el estado del último fax que se ha enviado o recibido. Si desea una miniatura (una reducción del 62 % de la primera página) del fax que se imprime en este informe, seleccione el ajuste de Miniatura en informe.

- **1.** En el panel de control, pulse el icono Administración para abrir el menú Administración.
- **2.** Pulse Información para mostrar el menú Información.
- **3.** Pulse Informes de fax para mostrar el menú Informes de fax.
- **4.** Pulse Informe de llamadas de fax para mostrar la pantalla Informe de llamadas de fax.
- **5.** Si desea obtener una miniatura de la primera página del fax, pulse MINIATURA DEL INFORME y, a continuación:
	- Pulse Sí para incluir una miniatura de la primera página.
	- Pulse No para desactivar la impresión de una miniatura en el informe.
- **6.** Pulse Informe de llamadas de fax para imprimir el informe de llamadas de fax.
- **7.** Pulse Impresión autom. para establecer cuándo la impresora imprime el Informe de llamadas de fax.
	- Pulse Nunca impresión autom. para que nunca se imprima un Informe de llamadas de fax.
	- **E** NOTA: Si selecciona Nunca impresión autom., no tendrá ninguna indicación impresa excepto el mensaje de la barra de estado de la pantalla táctil, de que un fax no se ha podido transmitir, a menos que imprima un registro de actividad de fax.
	- Pulse Imprimir tras cualq. trabajo fax para imprimir un Informe de llamadas de fax después de se envíe o se reciba un fax.
	- Pulse Imprimir tras trab. fax enviados para imprimir un Informe de llamadas de fax después de que se envíe un fax.
	- Pulse Imprimir tras cualq. error fax (predeterminado) para imprimir un Informe de llamadas de fax después de que el dispositivo detecte un error de fax.
	- Pulse Imprimir sólo tras errores de recepción para imprimir un Informe de llamadas de fax después de que el dispositivo detecte un error de recepción de fax.

#### **Para programar la impresión de un informe de llamadas de fax**

Utilice la configuración Cuándo se imprimirá el informe para especificar las condiciones en las que desee imprimir el informe de llamadas de fax.

- **1.** En el panel de control, desplácese hasta el icono Administración y púlselo para abrir el menú Administración.
- **2.** Pulse Información y, a continuación, Informes de fax.
- **3.** Pulse Informe de llamadas de fax y, a continuación, Imprimir informe.
	- Pulse Nunca impresión autom. para que nunca se imprima un Informe de llamadas de fax.
	- **NOTA:** Si selecciona Nunca impresión autom., no tendrá ninguna indicación impresa excepto el mensaje de la barra de estado de la pantalla táctil, de que un fax no se ha podido transmitir, a menos que imprima un registro de actividad de fax.
	- Pulse Tras cualg. trabajo fax para imprimir un Informe de llamadas de fax después de se envíe o se reciba un fax.
	- Pulse Tras trab. fax enviados para imprimir un Informe de llamadas de fax después de que se envíe un fax.
	- Pulse Tras cualg. error fax (predeterminado) para imprimir un Informe de llamadas de fax después de que el dispositivo detecte un error de fax.
	- Pulse Solo tras errores envío para imprimir un Informe de llamadas de fax después de que el dispositivo detecte un error de envío de fax.
	- Pulse Solo tras errores de recepción para imprimir un Informe de llamadas de fax después de que el dispositivo detecte un error de recepción de fax.

**E NOTA:** Si selecciona Nunca, no recibirá indicaciones impresas, excepto los mensajes de la barra de estado de la pantalla táctil, de que se ha producido un fallo al transmitir un fax a menos que imprima un registro de actividad de fax.

### **Impresión del registro de actividad de fax**

- Fecha y hora de todos los faxes recibidos, enviados o que no han podido enviarse.
- Identificación (número de teléfono, si está disponible).
- Duración (periodo de inactividad).
- Número de páginas.
- Resultado (enviado satisfactoriamente, pendiente o no ha podido enviarse, que incluye código y tipo de error).

La base de datos almacena las últimas 500 entradas de fax (los faxes más antiguos se eliminan del registro). La base de datos de entradas de fax incluye cualquier sesión de fax como una entrada. Por ejemplo, una sesión de fax puede ser un fax enviado, un fax recibido o actualizaciones de firmware. Según la actividad, puede haber menos de 500 entradas en el informe (a menos que envíe 500 faxes sin ninguna recepción ni otra actividad completada).

Si desea utilizar el registro para mantener registros, debe imprimirlo periódicamente (como mínimo cada 500 faxes) y, a continuación, borrarlo.

Para imprimir el registro de actividad de fax, siga estos pasos:

#### **Imprima el registro de actividad de fax**

- **1.** En el panel de control, desplácese hasta el icono Administración y púlselo para abrir el menú Administración.
- **2.** Desplácese hasta la opción Información y púlsela.
- **3.** Desplácese hasta la opción Informes de fax y púlsela y, a continuación, Registro de actividades del fax. (Se imprime el informe)

#### **Imprima el informe de códigos de facturación**

El informe de códigos de facturación es una lista de los últimos 500 faxes que se han enviado satisfactoriamente, listados por código de facturación. En este informe se proporciona la siguiente información.

- Número de código de facturación
- Fecha y hora de todos los faxes que se han enviado satisfactoriamente
- Número de identificación
- Duración (periodo de inactividad)
- Número de páginas enviadas
- Resultado (satisfactorio)

La base de datos almacena los últimos 500 faxes (los faxes más antiguos se eliminan de la base de datos). Si desea utilizar el informe con el fin de mantener los registros, debe imprimir el informe periódicamente (como mínimo cada 500 faxes) y, a continuación, borrarlo.

- **1.** En el panel de control, desplácese hasta el icono Administración y púlselo para abrir el menú Administración.
- **2.** Desplácese hasta la opción Información y púlsela.
- **3.** Desplácese hasta la opción Informes de fax y púlsela.
- **4.** Desplácese hasta la opción Informe de códigos de facturación y púlsela.
- **5.** Pulse Impresión para imprimir el informe.

#### **Borrado del registro de actividad de fax y el informe de códigos de facturación**

El registro de actividad de fax y el informe de códigos de facturación utilizan la misma base de datos. Esta configuración borra la base de datos y, por tanto, borra los datos de registro de actividad y los datos del informe de facturación.

Para borrar la base de datos de fax, siga estos pasos:

- **1.** En el panel de control, pulse el icono Administración para abrir el menú de Fax.
- **2.** Desplácese hasta la opción Restablecimientos y púlsela para abrir el menú.
- **3.** Desplácese hasta la opción Borrar registro de actividades de fax y púlsela.
- **4.** Pulse Sí para borrar todas las entradas, o bien pulse No para salir y mantener las entradas.

### **Imprima el informe de lista de faxes bloqueados**

- **1.** En el panel de control, desplácese hasta el icono Administración y púlselo para abrir el menú Administración.
- **2.** Desplácese hasta la opción Información y púlsela.
- **3.** Desplácese hasta la opción Informes de fax y púlsela.
- **4.** Pulse Lista de faxes bloqueados para imprimir el informe.

### **Imprima el informe de lista de marcado rápido**

Un informe de lista de marcación rápida muestra en una lista los números asignados a los nombres de marcación rápida.

- **1.** En el panel de control, desplácese hasta el icono Administración y púlselo para abrir el menú Administración.
- **2.** Desplácese hasta la opción Información y púlsela.
- **3.** Desplácese hasta la opción Informes de fax y púlsela.
- **4.** Pulse Lista de números de marcado rápido para imprimir el informe.
### <span id="page-72-0"></span>**Ajustes de servicio**

Estas selecciones pueden ayudar en la resolución de problemas si no funciona la acción correctiva que se ha adoptado en la sección Códigos de error. Están pensadas para utilizarse cuando está recibiendo soporte de un representante del servicio técnico de HP.

Estas selecciones están ubicadas en uno de tres lugares: en Administración > Configuración inicial > Configuración de fax > Configuración de recepción de fax; en Administración > Solución de problemas; o en Administración > Restablecimientos. Imprima un mapa de menús desde el menú Administración > Información del MFP para ayudarle a encontrar el elemento que desea.

**Seguimiento T.30**: el seguimiento T.30 es un informe impreso que produce un registro de todas las comunicaciones entre las máquinas de fax que envían y reciben faxes durante la última transmisión o recepción de fax. El informe tiene muchos detalles técnicos que generalmente van más allá del alcance de la mayoría de usuarios. Sin embargo, el informe contiene códigos de error detallados y otra información que puede resultar útil para resolver un problema determinado relativo al envío o la recepción de un FAX. El representante del servicio técnico de HP puede solicitar el contenido del informe cuando intente determinar la causa de un problema, y también le ayudará a determinar la acción apropiada. (Para obtener información sobre códigos de error, véase el apartado [Códigos de error](#page-63-0) [en la página 56](#page-63-0).)

Restaurar valores de fábrica de comunicación o bien Restaurar valores de fábrica de comunicación: Esta selección reestablece varios cambios del menú a su configuración predeterminada. Esto incluye la velocidad máxima de transmisión, tiempo de interrupción de tono, V 34, modo altavoz y transmitir pérdida de señal.

Pérdida de señal de transmisión: Esta selección compensa la pérdida de señal de la línea telefónica. No se recomienda modificar esta configuración a menos que un representante del servicio técnico de HP lo solicite, ya que puede provocar que no funcione el fax.

V.34: Esta configuración incluye dos valores (Normal y Desactivado) que controlan la velocidad de transmisión del módem. El valor Normal permite al módem seleccionar (negociar con el otro módem) cualquiera de las velocidades de transmisión admitidas hasta un máximo de 33.600 bps. El valor Deshabilitado establece la velocidad de transmisión en 14.400 bps. Esta configuración permanece establecida hasta que se cambie.

Velocidad máxima de transmisión: Esta configuración es similar a V.34 pero ofrece una lista de velocidades de transferencia entre las que seleccionar para el funcionamiento. Si el fax recibe errores de comunicación, utilice esta configuración para seleccionar velocidades de transmisión inferiores y determinar si el error de comunicación se debe a la línea telefónica. Una vez establecida la configuración, permanece así hasta que se modifique.

Modo de altavoz: Esta configuración de servicio incluye dos modos , Normal y Diagnóstico. En el modo Normal, el altavoz del módem se activa durante la marcación hasta la conexión inicial y luego se desactiva. En el modo Diagnóstico, el altavoz se activa y permanece activado para todas las comunicaciones de fax hasta que la configuración vuelva a cambiarse a Normal.

Intervalo de tonos o bien Tiempo de desactivación de ráfaga de timbre: Esta configuración se utiliza para ajustar algunas señales de tono PBX. Utilice esta configuración cuando se lo indique un agente de soporte técnico de HP.

Frecuencia de timbre: Esta configuración presenta un intervalo entre 1 y 200 Hz. Debe dejarse en su valor predeterminado de 68 Hz. Utilice esta configuración cuando así se lo indique un agente de soporte técnico de HP, ya que los procedimientos de ajuste relacionados con él se encuentran fuera del alcance de esta guía.

Estas selecciones están ubicadas en Administración > Configuración inicial > Configuración de fax > Configuración de envío de fax > Frecuencia de timbre. Seleccione Personalizado para activar la selección de menús para un valor específico.

Retraso TCF T.30: Este ajuste presenta un intervalo entre 60 y 255 ms. Debe dejarse en su valor predeterminado de 60 ms. Utilice este ajuste cuando así se lo indique un agente de soporte técnico de HP, ya que los procedimientos de ajuste relacionados con él se encuentran fuera del alcance de esta guía.

Estas selecciones están ubicadas en Administración > Configuración inicial > Configuración de fax > Configuración de envío de fax > Temporizador retraso TCF T.30. Seleccione Personalizado para activar la selección de menús para un valor específico.

Ampliación TCF T.30: Este ajuste presenta un intervalo entre 0 y 2550 ms. Debe dejarse en su valor predeterminado de 0 ms. Utilice este ajuste cuando así se lo indique un agente de soporte técnico de HP, ya que los procedimientos de ajuste relacionados con él se encuentran fuera del alcance de esta guía.

Estas selecciones están ubicadas en Administración > Configuración inicial > Configuración de fax > Configuración de envío de fax > Ampliación TCF. Seleccione Personalizado para activar la selección de menús para un valor específico.

## <span id="page-74-0"></span>**Actualizaciones de firmware**

El firmware en el Accesorio de fax analógico de HP LaserJet MFP 300 se puede actualizar. Las actualizaciones de firmware de fax se producen como parte de una actualización general del firmware del MFP. Para obtener más información sobre actualizaciones del firmware del MFP, véase la documentación del servicio técnico del MFP.

**NOTA:** Para actualizar el firmware de fax, vaya al sitio web de MFP y descárguese el firmware del MFP. Las actualizaciones del firmware de fax forman parte de las actualizaciones del firmware del MFP.

# <span id="page-76-0"></span>A Servicio y soporte

## <span id="page-77-0"></span>**Declaración de garantía limitada de Hewlett Packard**

Accesorio de fax analógico HP LaserJet MFP 300 1 año de Garantía limitada

PRODUCTO HP DURACIÓN DE LA GARANTÍA LIMITADA

HP le garantiza a usted, el usuario final, que el hardware y los accesorios de HP no tendrán ningún defecto derivado del material ni de su fabricación después de la fecha de compra, durante el periodo especificado anteriormente. Si HP recibe aviso de tales defectos durante el periodo de garantía, HP, a su opción, reparará o cambiará los productos que resulten defectuosos. Los productos de recambio pueden ser nuevos o equivalentes a los nuevos en cuanto a su funcionamiento.

HP garantiza que el software de HP no dejará de ejecutar las instrucciones de programación después de la fecha de compra durante el periodo especificado anteriormente, debido a defectos del material o de su fabricación, siempre y cuando se instale y se utilice correctamente. Si HP recibe aviso de tales defectos durante el periodo de garantía, HP cambiará el software que no ejecute las instrucciones de programación debido a tales defectos.

HP no garantiza que el funcionamiento de sus productos no se interrumpa o no contenga errores. Si HP no es capaz, dentro de un periodo de tiempo razonable, de reparar o cambiar cualquier producto según condiciones garantizadas, estará autorizado a un reembolso del precio de compra cuando devuelva el producto.

Los productos HP pueden contener piezas reacondicionadas cuyo funcionamiento es igual que el de las nuevas, o que han sido sometidas a un uso incidental.

La garantía no se aplica a los defectos que sean consecuencia de (a) mantenimiento o calibración incorrectos o inadecuados, (b) software, interfaces, piezas o consumibles no proporcionados por HP, (c) uso incorrecto o modificación no autorizados, (d) utilización del producto fuera de las especificaciones ambientales publicadas o (e) preparación o mantenimiento inadecuados del lugar.

HASTA EL PUNTO PERMITIDO POR LA LEY LOCAL, LAS GARANTÍAS ANTERIORES SON EXCLUSIVAS Y NINGUNA OTRA GARANTÍA O CONDICIÓN, ESCRITA U ORAL, ES EXPRESADA O IMPLÍCITA, Y HP, ESPECÍFICAMENTE, RENUNCIA A CUALQUIER GARANTÍA O CONDICIÓN IMPLÍCITA DE MERCANTIBILIDAD, CALIDAD SATISFACTORIA Y APTITUD PARA UN PROPÓSITO PARTICULAR. Algunos países/regiones no permiten limitaciones en la duración de una garantía implícita, por lo que es posible que la limitación o exclusión anterior no sea aplicable en su caso. Esta garantía le proporciona derechos legales específicos y es posible que posea también otros derechos en función del país/región, del estado o de la provincia. La garantía limitada de HP es válida en cualquier país/región o localidad donde HP tenga presencia de soporte para este producto y donde HP lo haya comercializado. El nivel de servicio de garantía que usted reciba puede variar según los estándares locales. HP no alterará la forma, el ajuste o función del producto para que funcione en un país/región para el que no estaba previsto que funcionara por razones reguladoras o legales.

HASTA DONDE PERMITAN LAS LEYES LOCALES, LOS RECURSOS QUE ESTABLECE ESTA DECLARACIÓN DE GARANTÍA SON LOS ÚNICOS Y EXCLUSIVOS A DISPOSICIÓN DEL USUARIO FINAL. EXCEPTO COMO SE INDICA ANTERIORMENTE, EN NINGÚN CASO HP O SUS PROVEEDORES SE RESPONSABILIZARÁN DE LA PÉRDIDA DE DATOS O DAÑOS DIRECTOS, ESPECIALES, INCIDENTALES, CONSECUENTES (INCLUYENDO PÉRDIDA DE DATOS O LUCRO) U OTROS DAÑOS, BASADO EN CONTRATO, CULPA U OTRO TIPO. Algunos países/regiones, estados o provincias no permiten la exclusión o limitación de daños consecuentes o eventuales, por lo tanto, la limitación o exclusión antes mencionada pude no aplicársele a usted.

LAS CONDICIONES DE LA GARANTÍA QUE SE ESTIPULAN EN ESTA DECLARACIÓN, SALVO EN LA MEDIDA EN QUE LO PERMITA LA LEY, NO EXCLUYEN, RESTRINGEN NI MODIFICAN, SINO QUE COMPLEMENTAN, LOS DERECHOS LEGALES IMPERATIVOS QUE SE APLICAN A LA VENTA DE ESTE PRODUCTO AL USUARIO FINAL.

## <span id="page-78-0"></span>**Centro de atención al cliente HP**

### **World Wide Web**

Las soluciones a muchos de los problemas del accesorio de fax se pueden encontrar en [http://www.hp.com/go/mfpfaxaccessory300.](http://www.hp.com/go/mfpfaxaccessory300) Visite el sitio de asistencia y busque Accesorio de fax analógico HP LaserJet MFP 300. Este sitio web incluye ayuda para resolver problemas, información sobre el mantenimiento y el uso del fax, manuales, preguntas frecuentes, actualizaciones de software, etc.

**EY NOTA:** Visite el sitio web de HP para obtener información adicional acerca de actualizaciones o modificaciones del producto que puedan haberse realizado después de la impresión de este documento. Vaya a <http://www.hp.com> y busque "Q3701A". Utilice los **enlaces rápidos de productos** para acceder a los manuales de los productos y comprobar si existe el documento **Errata**. Este documento identifica los cambios más actuales que se han realizado en el producto.

#### **Correo electrónico**

Para obtener la respuesta con mayor rapidez, visite<http://www.hp.com>y haga clic en **Contacte con HP**. El soporte de correo electrónico sólo está en inglés.

#### **Teléfono**

Busque en <http://www.hp.com>Accesorio de fax analógico HP LaserJet MFP 300 y busque un enlace para ponerse en contacto con el servicio de asistencia. Puede encontrar información de contacto telefónico que le ayudará a resolver el problema.

## **B Especificaciones**

Este capítulo contiene especificaciones relacionadas con el accesorio de fax. Los apartados que se describen aquí incluyen:

- [Especificaciones del accesorio de fax](#page-81-0)
- [Accesorios y piezas de recambio](#page-82-0)

## <span id="page-81-0"></span>**Especificaciones del accesorio de fax**

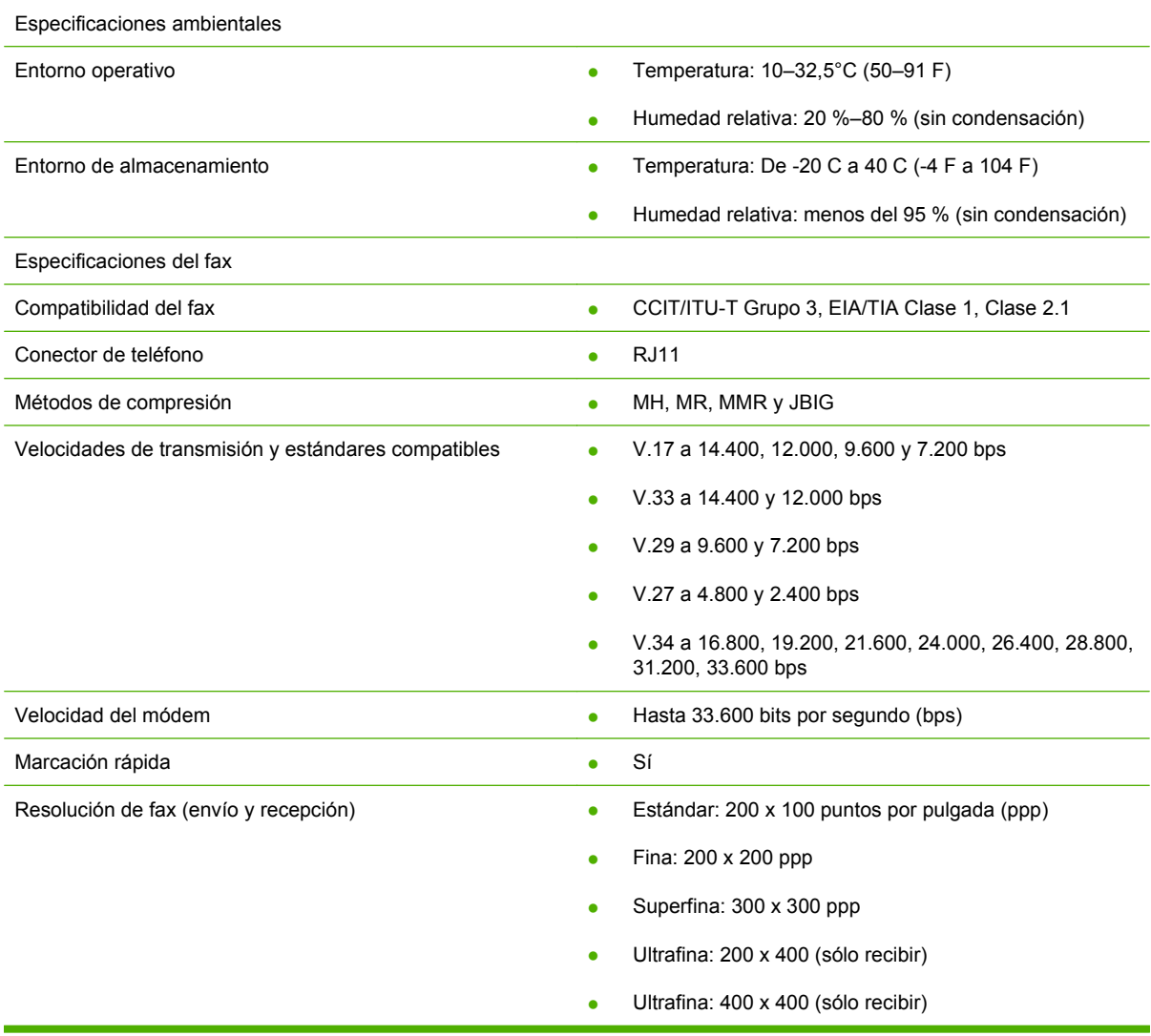

## <span id="page-82-0"></span>**Accesorios y piezas de recambio**

Si desea obtener piezas de recambio para el accesorio de fax, póngase en contacto con su representante de ventas o con su distribuidor de Hewlett-Packard.

## **C Información sobre normativas**

Esta sección contiene la siguiente información sobre normativas:

- [Programa de administración medioambiental de productos](#page-85-0)
- [Declaración de conformidad](#page-86-0)
- **[Comisión Federal de Comunicaciones de los EE.UU.](#page-87-0)**
- [Departamento de comunicaciones de Canadá](#page-89-0)
- [Información sobre otras normativas](#page-90-0)

### <span id="page-85-0"></span>**Programa de administración medioambiental de productos**

Protección del medio ambiente

Hewlett-Packard Company se compromete a proporcionar productos de calidad que respeten el medio ambiente. Este producto está diseñado con varios atributos que minimizan el impacto en el medio ambiente.

#### Plásticos

Los componentes de plástico de más de 25 gramos están marcados de acuerdo con los estándares internacionales que mejoran la capacidad de identificar los plásticos con fines de reciclaje al final de la vida útil del producto.

#### Restricciones de material

Este producto de Hewlett-Packard no contiene mercurio añadido.

Este producto de Hewlett-Packard contiene soldaduras de plomo y puede necesitar un tratamiento especial al final de su vida útil.

Eliminación de residuos de equipos eléctricos y electrónicos por parte el usuarios particulares en la Unión Europea.

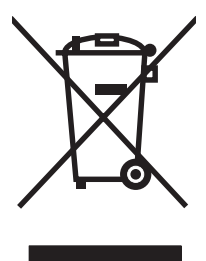

Este símbolo en el producto o en su envase indica que no debe eliminarse junto con los desperdicios generales de la casa. Es responsabilidad del usuario eliminar los residuos de este tipo depositándolos en un "punto limpio" para el reciclado de residuos eléctricos y electrónicos. La recogida y el reciclado selectivos de los residuos de aparatos eléctricos en el momento de su eliminación contribuirá a conservar los recursos naturales y a garantizar el reciclado de estos residuos de forma que se proteja el medio ambiente y la salud. Para obtener más información sobre los puntos de recogida de residuos eléctricos o electrónicos para reciclado, póngase en contacto con su ayuntamiento, con el servicio de eliminación de residuos domésticos o con el establecimiento en el que adquirió el producto.

Para obtener más información:

Visite<http://www.hp.com/go/environment> o<http://www.hp.com/hpinfo/community/environment/> para obtener más información acerca de los programas medioambientales de HP, entre los que se incluyen:

- La hoja de perfil medioambiental para éste y algunos productos relacionados con HP
- Compromiso con el medio ambiente de Hewlett-Packard
- Sistema de gestión medioambiental de Hewlett-Packard
- Programa de reciclaje y devolución de productos al final de su vida útil de Hewlett-Packard
- Hojas de datos sobre seguridad de materiales

## <span id="page-86-0"></span>**Declaración de conformidad**

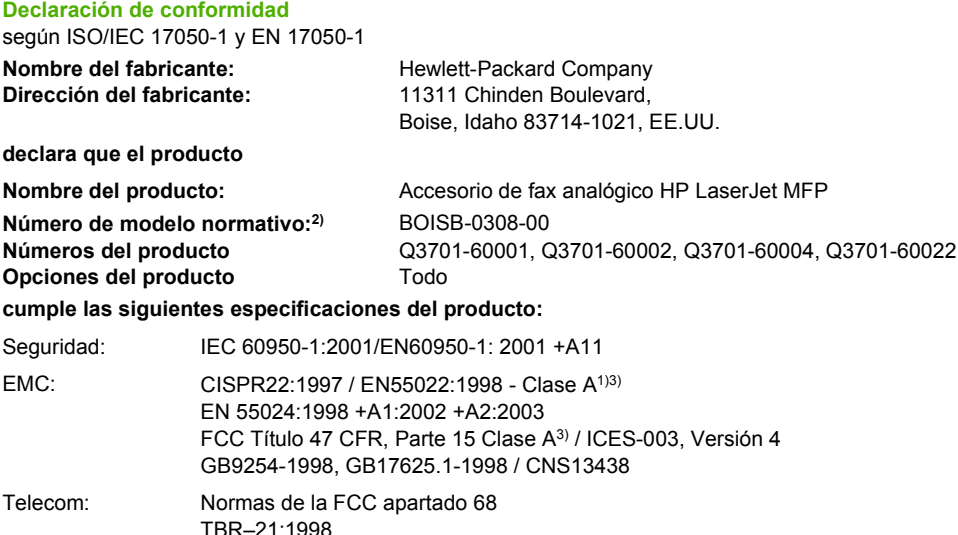

#### **Información adicional:**

Este producto cumple con los requisitos de la Directiva EMC 89/336/EEC y la Directiva de bajo voltaje 2006/95/EC, la Directiva R&TTE

1999/5/EC (Anexo II), y lleva la marca de la CE  $\mathsf{C}\mathsf{E}$  correspondiente.

Este dispositivo cumple con el apartado 15 de la normativa de la FCC. Su utilización está sujeta a las dos condiciones siguientes: (1) no puede causar interferencias y (2) debe tolerar las interferencias que reciba, incluidas las que puedan ocasionar un funcionamiento no deseado.

1) El producto ha sido probado en una configuración estándar con ordenadores personales Hewlett-Packard.

Comprobación del cumplimiento del producto para cumplir con la normativa estándar a excepción de la Cláusula 9.5, que aún no ha entrado en vigor.

2) Con arreglo a la normativa en vigor, este producto tiene asignado un número de modelo reglamentario. No se debe confundir con el nombre del producto o los números del producto.

3) **Advertencia:** Éste es un producto de clase A. En un entorno doméstico, este producto podría causar interferencias de radio, en cuyo caso podría exigírsele al usuario que tomara las precauciones adecuadas.

Boise, Idaho 83714-1021, EE.UU.

#### **24 de octubre de 2007**

#### **Si desea obtener SÓLO información sobre normativa, póngase en contacto con:**

Contacto en Europa: La oficina de ventas o servicio técnico local de Hewlett-Packard o bien con Hewlett-Packard Gmbh,Department HQ-TRE / Standards Europe, Herrenberger Straße 140, D-71034 Böblingen, Alemania, (FAX: +49-7031-14-3143)

Contacto en los EE.UU.: Director de normativas del producto, Hewlett-Packard Company, PO Box 15, Mail Stop 160, Boise, Idaho 83707-0015, EE.UU., (Teléfono: 208-396-6000)

## <span id="page-87-0"></span>**Comisión Federal de Comunicaciones de los EE.UU.**

#### **Declaración de conformidad con la parte 15 de la normativa FCC**

Este equipo se ha sometido a pruebas y se certifica que cumple los límites de un dispositivo digital de Clase A, de conformidad con la parte 15 de las normas de la FCC. Estos límites se han establecido para proporcionar una protección razonable contra las interferencias perjudiciales en un entorno comercial. Este equipo genera, utiliza y puede emitir energía de frecuencia de radio, y puede causar interferencias perjudiciales a las comunicaciones por radio, si no se instala ni se utiliza según se indica en el manual de instrucciones. La utilización de este equipo en un área comercial puede causar interferencias perjudiciales, en cuyo caso será responsabilidad y deber del usuario el corregirlas.

- **¡ADVERTENCIA!** Cualquier cambio o modificación en el accesorio de fax que no haya sido aprobado expresamente por Hewlett-Packard podría anular el derecho del usuario a utilizar este equipo.
- **E NOTA:** Para el cumplimiento de los límites para dispositivos de Clase A de las normas de la FCC se requiere el uso de un cable de interfaz blindado.

#### **Cumplimiento de las telecomunicaciones con la parte 68 de la normativa FCC**

Tenga a mano la siguiente información de la tarjeta de módem SocketModem que se incluye con este producto, para poder facilitarla a la empresa telefónica en caso de que se la solicite:

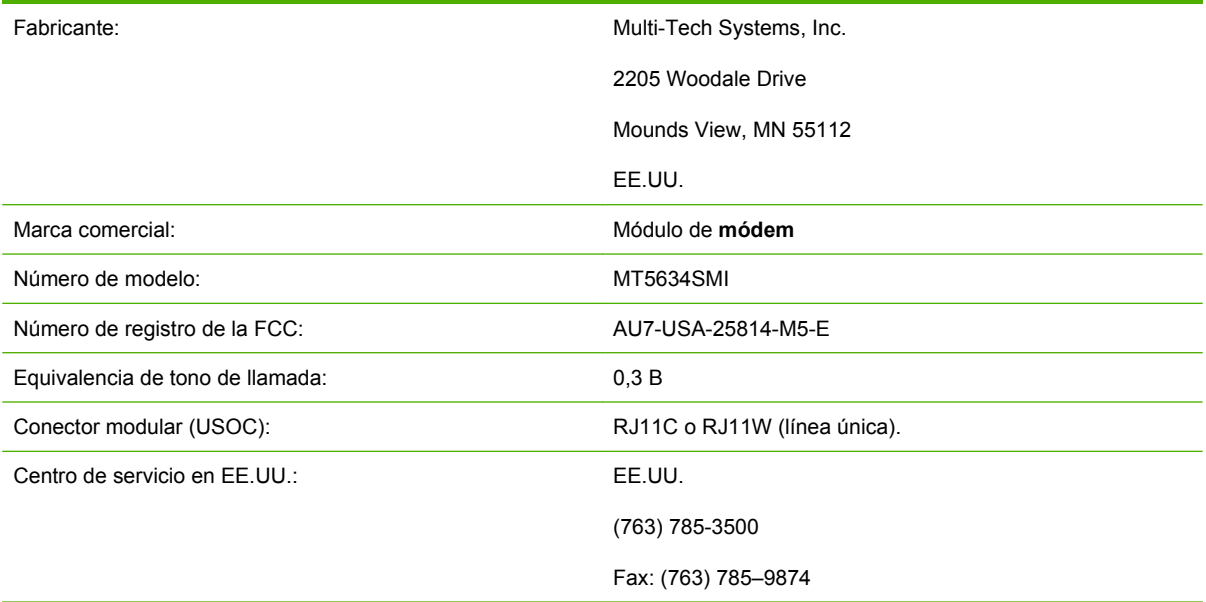

Este equipo cumple la parte 68 de las normas de la FCC. El módulo de módem Socket tiene una etiqueta que contiene, junto con otra información, su número de registro de la FCC y su número de equivalencia de tono de llamada (REN). Si se le solicita, debe proporcionar esta información a la empresa telefónica. El número REN se utiliza para determinar cuántos dispositivos pueden conectarse a la línea telefónica. Un número excesivo de REN en la línea telefónica puede provocar que los dispositivos no emitan ningún tono de llamada en respuesta a una llamada entrante. En la mayoría de las áreas, aunque no en todas, el número total de REN no debe ser superior a cinco. Para saber con certeza cuántos dispositivos pueden conectarse a la línea telefónica, tal como determina el número total de REN, póngase en

contacto con la empresa telefónica para determinar el número máximo de REN del área en la que se reciben las llamadas.

Este equipo utiliza los siguientes conectores USOC: RJ11C o RJ11W (línea única).

Junto con este equipo se suministra un cable telefónico y un conector modular que cumplen las normas de la FCC. Este equipo está diseñado para su conexión a la red telefónica o al cableado de la ubicación a través de un conector modular compatible que cumpla con la parte 68 de las normas de la FCC. Este equipo no puede utilizarse con servicios telefónicos controlados por monedas. La conexión a servicios de línea compartida está sujeta a las tarifas estatales. Si este equipo causa algún daño en la red telefónica, la empresa telefónica le notificará con antelación la posibilidad de tener que cancelar temporalmente el servicio. Si el aviso no puede efectuarse con una antelación razonable, la empresa telefónica lo notificará al cliente tan pronto como sea posible. Además, se le recordará su derecho a remitir una reclamación a la FCC, si lo cree necesario. La empresa telefónica puede realizar cambios en sus instalaciones, equipos, operaciones o procedimientos, lo que puede afectar al funcionamiento del equipo. De ser así, la empresa telefónica lo notificará con el plazo suficiente para que realice las modificaciones necesarias con el fin de evitar la interrupción del servicio. Si se detecta algún problema con este equipo, póngase en contacto con el servicio de atención al cliente de HP utilizando la información de contacto que se proporciona en la sección Asistencia técnica al cliente de este manual para obtener información sobre la resolución de problemas, reparación o garantía. Si el problema causa daños en la red telefónica, la compañía telefónica puede solicitar que retire el equipo de la red hasta que se solucione. El cliente puede efectuar las reparaciones siguientes: sustituir cualquier elemento original suministrado con el producto y el cable telefónico. También se recomienda que el cliente instale una protección contra sobretensiones en el enchufe de CA del equipo host al que se conecte el dispositivo. Este requisito evitará daños al equipo a causa de caídas de rayos u otras sobretensiones.

#### **Ley de protección al usuario telefónico (EE.UU.)**

La ley de protección al usuario telefónico de 1991 (EE.UU.) declara ilegal el uso de un ordenador u otro aparato electrónico (incluidas las máquinas de fax) para enviar mensajes, a menos que dichos mensajes contengan claramente en el margen situado en la parte superior o inferior de cada página transmitida, o en la primera página de la transmisión, la fecha y la hora en que se enviaron y una identificación de la empresa, entidad o individuo emisores, así como el número de teléfono de la máquina de procedencia, el negocio, la entidad o el individuo. (El número de teléfono facilitado no puede ser un 900 ni ningún otro número cuyo cargo de llamada supere la tarifa de transmisión local o de larga distancia). Para programar esta información en el fax, véase el apartado [Configuración de fax necesaria](#page-11-0) [en la página 4](#page-11-0) en el Capítulo 1.

### <span id="page-89-0"></span>**Departamento de comunicaciones de Canadá**

Este equipo cumple los requisitos de Clase A de las normas de compatibilidad electromagnética (EMC) de Canadá.

<<Conforme á la classe A des normes canadiennes de compatibilité électromagnétiques (CEM). >>

#### **Advertencia de limitaciones de Canadá**

Advertencia: el número REN asignado a cada dispositivo de terminal proporciona una indicación del número máximo de terminales que pueden conectarse a una interfaz telefónica. La terminación de una interfaz puede constar de cualquier combinación de dispositivos, con el único requisito de que la suma de REN de todos los dispositivos no sea superior a cinco.

Advertencia: la etiqueta Industry Canada identifica la certificación del equipo. Este certificado significa que el equipo cumple determinados requisitos de seguridad, funcionamiento y protección de redes de comunicaciones. La etiqueta Industry Canada no garantiza que el equipo funcione a satisfacción del usuario.

Antes de instalar este equipo, los usuarios deberán asegurarse de que puede conectarse a las instalaciones de la empresa de telecomunicaciones local. El equipo también debe instalarse mediante un método de conexión aceptable. El cliente debe estar informado de que puede que el cumplimiento de las condiciones anteriores no impida la degradación del servicio en determinadas situaciones. Un encargado de mantenimiento de Canadá nombrado por el proveedor deberá coordinar las reparaciones del equipo certificado. Si el usuario realiza reparaciones o modificaciones en este equipo o el equipo no funciona correctamente, la empresa de telecomunicaciones puede solicitar al usuario que lo desconecte.

Los usuarios deben asegurarse por su propia seguridad de que las tomas de tierra del suministro de alimentación, líneas telefónicas y sistema de tuberías de agua metálicas internas, en caso de que existan, están conectadas entre sí. Deben tomarse especiales precauciones en los países/regiones rurales.

△ **PRECAUCIÓN:** Los usuarios no deben intentar realizar estas conexiones por su cuenta, sino que deben ponerse en contacto con la autoridad de inspección eléctrica o electricista correspondiente.

Advertencia: el número REN asignado a cada dispositivo de terminal proporciona una identificación del número máximo de terminales que pueden conectarse a una interfaz telefónica. La terminación de una interfaz puede constar de cualquier combinación de dispositivos, con el único requisito de que la suma de REN de todos los dispositivos no sea superior a cinco. El código de disposición de la conexión estándar (tipo de conector telefónico) del equipo con conexiones directas a la red telefónica es CA11A.

## <span id="page-90-0"></span>**Información sobre otras normativas**

#### **Información sobre normativas para los países/regiones de la Unión Europea.**

Este equipo está diseñado para que funcione en todos los países/regiones del Espacio Económico Europeo (redes telefónicas públicas conmutadas). La compatibilidad de la red depende de la configuración interna del software. Póngase en contacto con el proveedor de su equipo, si va a utilizarlo en una red telefónica diferente. Para obtener asistencia adicional con la unidad, póngase en contacto con Hewlett-Packard en los números de teléfono que aparecen en el folleto de asistencia que se facilita con el producto.

#### **Advertencia sobre telecomunicaciones de Nueva Zelanda**

**1.** La concesión de un Telepermit para cualquier elemento del equipo sólo indica que Telecom ha aceptado que el elemento cumpla con las condiciones mínimas de conexión a su red. No indica que Telecom apruebe el producto ni proporciona ningún tipo de garantía. Sobre todo, no asegura que un elemento funcionará correctamente en todos los aspectos con otro elemento del equipo que disponga de Telepermit de una marca o modelo diferente ni implica que dicho producto sea compatible con los servicios de redes de Telecom.

Este equipo no funciona correctamente a la máxima velocidad para la que está diseñado. Es probable que las conexiones de 33,6 y 56kbps se restrinjan a tasas de bits inferiores cuando se conecten a algunas implementaciones PSTN. Telecom no aceptará ninguna responsabilidad, si surgieran dificultades en tales circunstancias.

- **2.** Si ocurre esto, desconecte el equipo inmediatamente, ya que podría dañarse, y haga que lo reparen o se deshagan de él.
- **3.** Este módem no debe utilizarse de ninguna manera ya que podría provocar una alteración a otros clientes de Telecom.
- **4.** Este dispositivo dispone de marcación por pulsos, mientras que el estándar de Telecom es la marcación por tonos DTMF. No existe garantía de que las líneas de Telecom sigan manteniendo siempre la marcación por pulsos.

Si utiliza la marcación por pulsos, cuando este equipo esté conectado a la misma línea que otro equipo, es posible que aparezca un 'tintineo de campanas' o ruido y también puede provocar un estado de respuesta falso. Si se producen estos problemas, el usuario no debe ponerse en contacto con el servicio de averías de Telecom.

El método preferido de marcación es el uso de tonos DTMF, ya que este método es más rápido que la marcación por pulsos (decadic) y puede conseguirse fácilmente en casi todas las centrales telefónicas de Nueva Zelanda.

- **5.** Advertencia: No pueden realizarse llamadas al número 111 ni otras llamadas desde este dispositivo durante un fallo de la alimentación principal.
- **6.** Es posible que este equipo no realice entregas de llamada eficaces a otro dispositivo conectado a la misma línea.
- **7.** Algunos parámetros necesarios para cumplir los requisitos de Telepermit de Telecom dependen del equipo (PC) asociado con este dispositivo. El equipo asociado debe ajustarse para que funcione dentro de los siguientes límites y cumpla las especificaciones de Telecom:

Para llamadas repetidas al mimo número:

- No podrán realizarse más de 10 intentos de llamada al mismo número en un periodo de 30 minutos en cualquier iniciación de llamada manual única y
- El equipo debe estar inactivo durante un periodo superior a 30 segundos entre el final de un intento y el comienzo del siguiente intento.

Para llamadas automáticas a diferentes números:

Debe ajustarse el equipo para garantizar que las llamadas automáticas a diferentes números se espacian de forma que pasen más de 5 segundos entre el final de un intento de llamada y el comienzo de otra.

Para llamadas entrantes que se responden automáticamente:

- Debe ajustarse el equipo para garantizar que las llamadas se respondan entre 3 y 30 segundos desde la recepción de los tonos.
- **8.** Para que funcione correctamente, el número de RN de todos los dispositivos conectados a una línea única no debe ser superior a 5.

#### **Advertencia de Sudáfrica**

Este módem debe utilizarse junto con un dispositivo de protección contra sobretensiones aprobado.

#### **Advertencia de Clase A de TAIWÁN BSMI**

警告使用者:

這是甲類的資訊產品,在居住的環境中使用時,可能會造成射頻 干擾,在這種情況下,使用者會被要求採取某些適當的對策。

## **Índice**

#### **A**

accesorios [75](#page-82-0) agenda telefónica [33](#page-40-0) ajustar a página [18](#page-25-0) almacenamiento, entorno [74](#page-81-0) asistencia [71](#page-78-0) asistente, configuración de fax [4](#page-11-0)

#### **B**

bandeja de salida para el papel. *Consulte* bandeja destino para el papel bandeja destino para el papel [19](#page-26-0) barra de mensajes de estado [28](#page-35-0) base de datos [63](#page-70-0) bloqueada, impresión de fax [43](#page-50-0) bloqueo de memoria deshabilitar [43](#page-50-0) habilitar [43](#page-50-0) PIN [41](#page-48-0) borrado de datos de registro/ informe [63](#page-70-0)

#### **C**

cancelación de faxes [35](#page-42-0) cliente, asistencia [71](#page-78-0) códigos de facturación [14](#page-21-0) coincidencia de marcado rápido y número de fax [16](#page-23-0) compresión JBIG configuración [14](#page-21-0) configuración ajustar a página [18](#page-25-0) bandeja destino para el papel [19](#page-26-0) bloqueo de memoria [43](#page-50-0) cambio de la configuración de claro/oscuro [15](#page-22-0) códigos de facturación [14](#page-21-0)

coincidencia de marcado rápido y número de fax [16](#page-23-0) compresión JBIG [14](#page-21-0) confirmación de número de fax [16](#page-23-0) detección del tono de marcado [10](#page-17-0) encabezado de la plantilla [10](#page-17-0) intervalo de rellamada [13](#page-20-0) menú [4](#page-11-0) modo de corrección de errores [22](#page-29-0) modo de marcado [11](#page-18-0) necesaria [4](#page-11-0) prefijo de marcado [11](#page-18-0) reenvío de fax [42](#page-49-0) rellamada si el número comunica [12](#page-19-0) remota [8](#page-15-0) resolución [13](#page-20-0) selección de la bandeja para el papel [18](#page-25-0) sellar faxes recibidos [17](#page-24-0) tonos para contestar [17](#page-24-0) configuración de claro/oscuro para los faxes transmitidos [15](#page-22-0) configuración de la nitidez para faxes transmitidos [15](#page-22-0) configuración necesaria país/región [4](#page-11-0) configuración remota explorador Web [8](#page-15-0) utilidad de envío digital [9](#page-16-0) Web Jetadmin [8](#page-15-0) confirmación de número de fax [16](#page-23-0)

#### **D**

declaración de conformidad [79](#page-86-0)

declaración reglamentaria declaración de conformidad [79](#page-86-0) detección del tono de marcado, configuración [10](#page-17-0) DSS. *Consulte* utilidad de envío digital

#### **E**

encabezado de la plantilla configuración [10](#page-17-0) encabezado del fax [6](#page-13-0) envío de un fax a varios destinatarios [37](#page-44-0) con la agenda telefónica [33](#page-40-0) eliminar varios destinatarios [37](#page-44-0) error códigos [56](#page-63-0) especificaciones [74](#page-81-0) especificaciones ambientales [74](#page-81-0) estado, página del accesorio de fax [50](#page-57-0) EWS. *Consulte* servidor Web incorporado explorador, Web configuración remota [8](#page-15-0)

#### **F**

fax asistente de configuración [4](#page-11-0) cancelación [35](#page-42-0) configuración necesaria [4](#page-11-0) envío [29](#page-36-0) envío de un fax mediante el marcado con botón rápido [31](#page-38-0) impresión [43](#page-50-0) problemas de alimentación [52](#page-59-0)

recepción [36](#page-43-0) resolución [74](#page-81-0) fecha/hora, configuración [5](#page-12-0) firmware, actualizaciones [67](#page-74-0) fondo, configuración copia en papel coloreado [15](#page-22-0) eliminación de los faxes transmitidos [15](#page-22-0) fotografías, calidad baja [29](#page-36-0)

#### **G**

garantía producto [69](#page-76-0), [70](#page-77-0) gráficos, calidad baja [29](#page-36-0)

#### **I**

impresión de fax bloqueada [43](#page-50-0) incorporado, servidor web [8](#page-15-0) informe de códigos de facturación impresión [63](#page-70-0) informe de lista de faxes bloqueados impresión [64](#page-71-0) informe de llamadas [61](#page-68-0), [62](#page-69-0) INFORME DE RASTREO T. 30 [65](#page-72-0) intervalo de rellamada, configuración [13](#page-20-0)

#### **L**

LAN, fax [1,](#page-8-0) [4](#page-11-0)

**LL**

llamadas de voz y reintentos [40](#page-47-0)

#### **M**

marcado con botón rápido [31](#page-38-0) marcado en grupo. *Consulte* marcado rápido marcado por pulsos configuración [11](#page-18-0) marcado rápido creación [37](#page-44-0) eliminación [37](#page-44-0) informe de lista [64](#page-71-0) memoria, guardar y eliminar faxes [29](#page-36-0) menú de configuración, no aparece [4](#page-11-0) menú de configuración del fax [4](#page-11-0) MFP. *Consulte* multifuncional, producto modo de corrección de errores configuración [22](#page-29-0) modo de marcado configuración [11](#page-18-0) multifuncional, producto [1](#page-8-0)

#### **N**

no configurado [4](#page-11-0) nombre de la empresa [6](#page-13-0) número de teléfono [6](#page-13-0)

#### **P**

pausa al marcar [29](#page-36-0) Pieza de recambio HP: [75](#page-82-0) piezas [2](#page-9-0) PIN cambio [41](#page-48-0) creación [41](#page-48-0) restablecimiento [41](#page-48-0) ponerse en contacto con HP [71](#page-78-0) prefijo marcado automático [11](#page-18-0) prefijo de marcado configuración [11](#page-18-0) problemas de alimentación [52](#page-59-0)

#### **R**

recepción de faxes [36](#page-43-0) recepción de fax lenta [53](#page-60-0) reenvío de un fax [42](#page-49-0) registro/informe borrar informe de facturación [63](#page-70-0) borrar registro de actividad [63](#page-70-0) informe de códigos de facturación [63](#page-70-0) informe de lista de faxes bloqueados [64](#page-71-0) informe de lista de marcado rápido [64](#page-71-0) informe de llamadas de fax [61](#page-68-0), [62](#page-69-0) registro de actividades [63](#page-70-0) registro de actividades [63](#page-70-0) rellamada si el número comunica configuración [12](#page-19-0) resolución configuración [13](#page-20-0)

resolución, envío y recepción de faxes [74](#page-81-0)

#### **S**

seguridad, configuración [41](#page-48-0) selección de la bandeja para el papel [18](#page-25-0) sellar faxes recibidos [17](#page-24-0) servicio, configuración [65](#page-72-0) solución de problemas no aparece el menú de configuración del fax [4](#page-11-0) recepción de fax lenta [53](#page-60-0) sistemas PBX [55](#page-62-0) transmisión de fax lenta [55](#page-62-0) solución de problemas de líneas telefónicas [55](#page-62-0) solución de problemas sistemas PBX [55](#page-62-0) soporte telefónico [71](#page-78-0)

#### **T**

tono de marcado configuración [11](#page-18-0) tonos para contestar [17](#page-24-0) transmisión de fax lenta [55](#page-62-0)

#### **U**

ubicación [5](#page-12-0) utilidad de envío digital, configuración remota [9](#page-16-0)

#### **V**

velocidad del módem [53,](#page-60-0) [74](#page-81-0) VoIP [46](#page-53-0)

#### **W**

Web Jetadmin, configuración remota [8](#page-15-0)

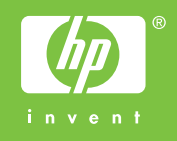

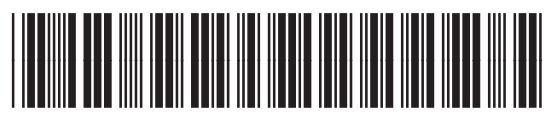

Q3701-91223